Auswertung und Darstellung von Proctorversuchen nach DIN 18127

# **GGU-COMPACT**

 **VERSION 9**

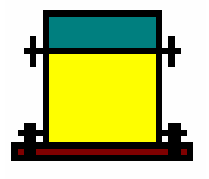

Stand der Bearbeitung: Februar 2019 Copyright: Prof. Dr. Johann Buß Technische Umsetzung, Layout und Vertrieb: Civilserve GmbH, Steinfeld

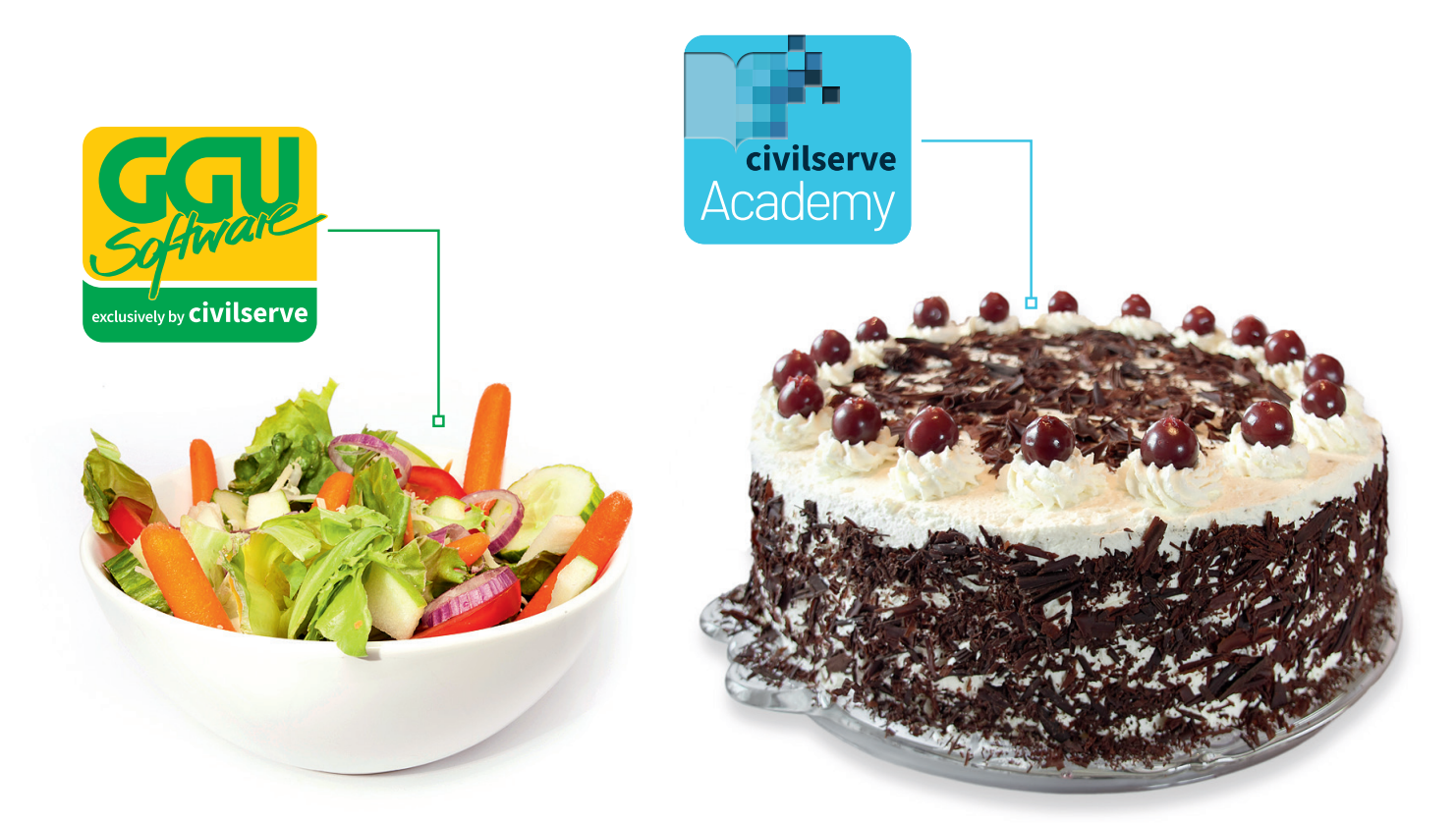

## Theorie. Und Praxis.

**Geotechnische Softwarelösungen** können so einfach sein. Denn Theorie und Praxis lassen sich mit **GGU-Software** und den neuen Angeboten der **civilserve Academy** prima kombinieren: Knackige theoretische Aufgaben

lösen und als Sahnehäubchen Ihr Know-how durch Praxisseminare vertiefen!

Civilserve GmbH Exklusivvertrieb GGU-Software Weuert 5 · D-49439 Steinfeld Tel. +49 (0) 5492 6099996 info@ggu-software.com

Infos und Termine zu unseren Präsenz- und Online-Seminaren jetzt unter

www.ggu-software.com

#### Inhaltsverzeichnis:

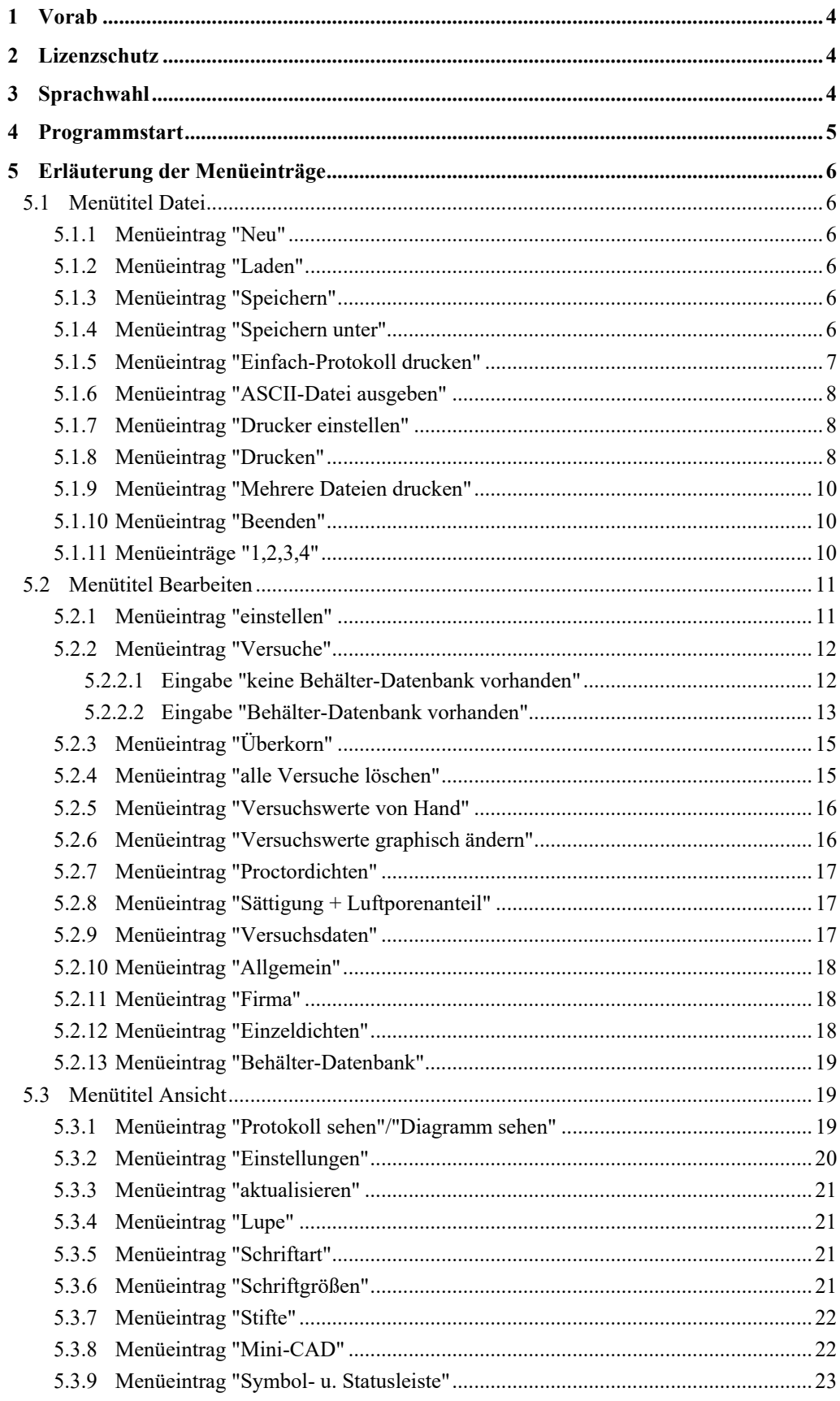

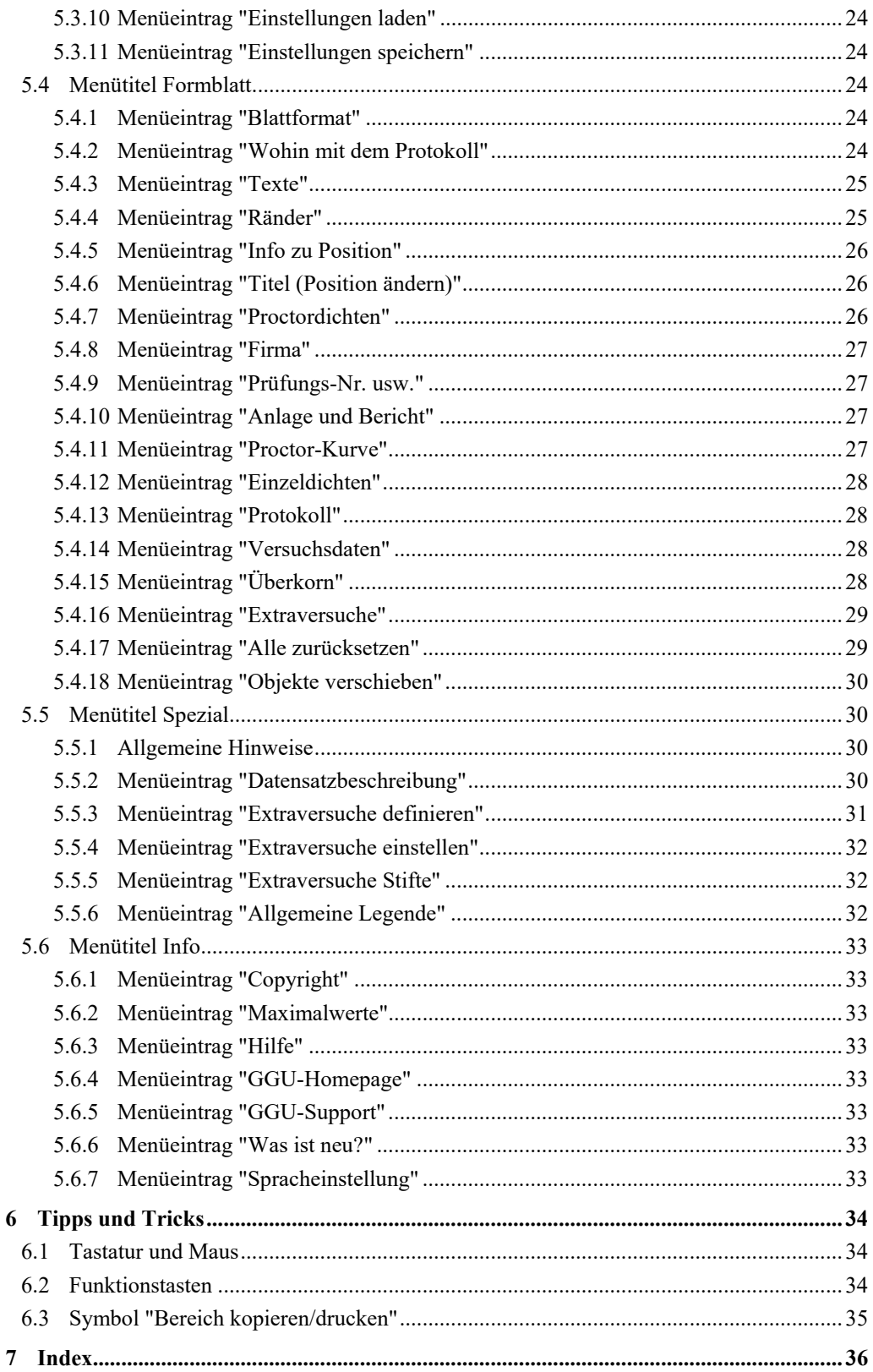

## <span id="page-4-0"></span>**1 Vorab**

Das Programmsystem **GGU-COMPACT** ermöglicht die Auswertung und Darstellung von Proctorversuchen nach DIN 18127.

Neben der Darstellung des aktuellen Proctorversuchs ist die Darstellung von bis zu 15 weiteren Versuchen bzw. deren Proctorkurven über den Menütitel "**Spezial**" möglich. Für diese Versuche (nachfolgend auch Extraversuche genannt) wird eine Legende eingeblendet, die eine Zuordnung der Linienform zur Versuchsbezeichnung ermöglicht. Mit den Extraversuchen können z.B. auch Grenzkurven eingegeben werden.

Die Dateneingabe erfolgt entsprechend den WINDOWS-Konventionen und ist daher fast ohne Handbuch erlernbar. Die grafische Ausgabe unterstützt die von WINDOWS zur Verfügung gestellten True-Type-Fonts, so dass ein hervorragendes Layout gewährleistet ist. Farbige Ausgabe und zahlreiche Grafikformate (BMP, TIF, JPG etc.) werden unterstützt. Über das integrierte **Mini-CAD**-System können auch PDF- und DXF-Dateien importiert werden (siehe Handbuch "**Mini-CAD**").

Das Programmsystem wurde bereits bei einer Vielzahl von Projekten von namhaften Ingenieurbüros und Instituten erfolgreich eingesetzt und ist ausführlich getestet. Fehler sind dabei nicht festgestellt worden. Dennoch kann eine Garantie für die Vollständigkeit und Richtigkeit des Programmsystems und des Handbuches sowie daraus resultierende Folgeschäden nicht übernommen werden.

## <span id="page-4-1"></span>**2 Lizenzschutz**

Die GGU-Software ist mit dem Softwareschutzsystem CodeMeter der Firma WIBU-Systems versehen. Dazu werden die GGU-Softwarelizenzen an einen USB-Dongle, den CmStick der Firma WIBU-Systems, oder als CmActLicense an die Hardware des jeweiligen PC gebunden.

Für den Lizenzzugriff ist es erforderlich, dass das CodeMeter Runtime Kit (Treiber für das Code-Meter Schutzsystem) installiert ist. Das Programm **GGU-COMPACT** prüft beim Start und während der Laufzeit, ob eine Lizenz auf einem CmStick oder als CmActLicense vorhanden ist.

## <span id="page-4-2"></span>**3 Sprachwahl**

**GGU-COMPACT** ist ein zweisprachiges Programm. Das Programm startet immer in der Sprache, in der es beendet wurde.

Ein Wechsel der Spracheinstellung ist jederzeit über den Menütitel "**Info**" Menüeintrag "**Spracheinstellung**" (bei Einstellung Deutsch) bzw. Menüeintrag "**Language preferences**" (bei Einstellung Englisch) möglich.

## **4 Programmstart**

Nach dem Programmstart sehen Sie auf dem Anfangsbildschirm am oberen Fensterrand zwei Menütitel**:** 

- Datei
- Info

Nach dem Anklicken des Menütitels "**Datei**" können Sie entweder über den Menüeintrag "**Laden**" einen bereits bearbeiteten Versuch laden oder über "**Neu**" einen neuen Versuch eingeben. Wenn Sie auf "**Datei / Neu**" klicken, wird ein leeres Formblatt auf dem Bildschirm dargestellt. Am oberen Fensterrand erscheinen jetzt sechs Menütitel:

- Datei
- Bearbeiten
- Ansicht
- Formblatt
- Spezial
- Info

Nach dem Anklicken eines Menütitels klappen die so genannten Menüeinträge herunter, über die Sie alle Programmfunktionen erreichen.

Das Programm arbeitet nach dem Prinzip *What you see is what you get*. Das bedeutet, dass die Bildschirmdarstellung weitgehend der Darstellung auf dem Drucker entspricht. Bei einer konsequenten Verwirklichung dieses Prinzips müsste nach jeder Änderung, die Sie vornehmen, vom Programm der Bildschirminhalt aktualisiert werden. Da das bei komplexem Bildschirminhalt jedoch einige Sekunden dauern kann, wird dieser Neuaufbau des Bildschirminhalts vom Programm **GGU-COMPACT** aus Gründen der Effizienz nicht bei allen Änderungen vorgenommen.

<span id="page-5-0"></span>Wenn Sie den Bildschirminhalt aktualisieren wollen, dann drücken Sie entweder die Taste [**F2**] oder die Taste [**Esc**]. Die Taste [**Esc**] setzt zusätzlich die Bildschirmdarstellung auf Ihren aktuellen Bildzoom zurück, der voreingestellt auf 1,0 steht, was einem DIN A4-Blatt entspricht.

## **5 Erläuterung der Menüeinträge**

#### <span id="page-6-1"></span>*5.1 Menütitel Datei*

#### <span id="page-6-2"></span>**5.1.1 Menüeintrag "Neu"**

Alle eingegebenen Daten werden nach einer Sicherheitsabfrage gelöscht. Sie können anschließend neue Versuche eingeben.

#### <span id="page-6-3"></span>**5.1.2 Menüeintrag "Laden"**

Sie können eine Datei mit Versuchsdaten laden, die Sie im Rahmen einer vorherigen Sitzung erzeugt und abgespeichert haben, und an diesen Daten anschließend Veränderungen vornehmen.

#### <span id="page-6-4"></span>**5.1.3 Menüeintrag "Speichern"**

Sie können die im Rahmen des Programms eingegebenen oder geänderten Daten in eine Datei speichern, um sie zu einem späteren Zeitpunkt wieder verfügbar zu haben oder um sie zu archivieren. Die Daten werden ohne Abfrage unter dem Namen der aktuell geöffneten Datei abgespeichert.

#### <span id="page-6-5"></span>**5.1.4 Menüeintrag "Speichern unter"**

<span id="page-6-0"></span>Sie können die im Rahmen des Programms eingegebenen Daten in eine bestehende oder neue Datei d.h. unter einem neuen Dateinamen speichern. Es ist sinnvoll, als Dateiendung hier "**.prc**" vorzugeben, da unter dem Menüeintrag "**Datei / Laden**" aus Gründen der Übersichtlichkeit eine Dateiauswahlbox erscheint, die nur Dateien mit dieser Endung anzeigt. Wenn Sie beim Speichern keine Endung vergeben, wird automatisch die Endung "**.prc**" gewählt.

#### <span id="page-7-0"></span>**5.1.5 Menüeintrag "Einfach-Protokoll drucken"**

Sie können ein Protokoll der Versuchsergebnisse auf dem angeschlossenen Drucker oder in eine Datei (z.B. für eine Weiterverarbeitung im Rahmen einer Textverarbeitung) ausgeben. Die Ausgabe beinhaltet eine Art Laborprotokoll der Proctorversuche, die unter dem Menüeintrag "**Bearbeiten / Versuche**" eingegeben wurden. Unter dem Menütitel "**Ansicht / Protokoll sehen**" (siehe Abschnitt [5.3.1](#page-19-2)) können Sie sich das Laborprotokoll auch in Form eines abgabereifen Formblattes ansehen und ausdrucken lassen.

Nach der Anwahl des Menüeintrages erhalten Sie die folgende Dialogbox, in der Sie die Ausgabe einstellen können.

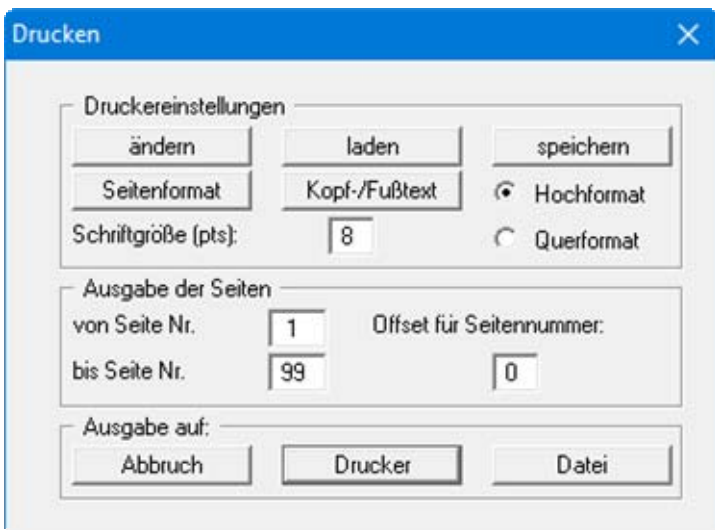

#### Bereich "**Druckereinstellungen**"

Mit dem Knopf "**ändern**" können Sie die aktuelle Druckereinstellung verändern oder einen anderen Drucker auswählen. Mit dem Knopf "**speichern**" können Sie alle Einstellungen dieser Dialogbox in eine Datei speichern, um Sie bei einer späteren Sitzung wieder verfügbar zu haben. Wenn Sie als Dateinamen "**GGU-COMPACT.drk**" wählen und diese Datei auf Programmebene abspeichern (Voreinstellung), wird beim nächsten Programmstart diese Datei automatisch geladen.

Mit dem Knopf "**Seitenformat**" stellen Sie unter anderem die Größe des linken Randes und die Zeilenanzahl pro Seite ein. Mit dem Knopf "**Kopf-/Fußtext**" können Sie für jede Seite einen Kopftext und einen Fußtext eingeben. Wenn innerhalb dieses Textes das Zeichen *#* erscheint, wird beim späteren Ausdruck hierfür die aktuelle Seitennummer eingesetzt (z.B. *Seite #*'). Die Größe der Schrift kann in "**Pts**" vorgegeben werden. Des Weiteren können Sie zwischen "**Hochformat**" und "**Querformat**" wechseln.

#### Bereich "**Ausgabe der Seiten**"

Sie können, wenn die Seitennummerierung nicht bei *1* beginnen soll, auch einen Offset für die Seitennummer eingeben. Zur aktuellen Seitenzahl wird dieser Offset addiert. Mit "**von Seite Nr.**" "**bis Seite Nr.**" legen Sie den Ausgabe-Bereich fest.

Bereich "**Ausgabe auf:**"

Starten Sie die Ausgabe durch Klicken auf "**Drucker**" oder "**Datei**". Den Dateinamen können Sie in der aufklappenden Box vergeben oder auswählen.

#### <span id="page-8-0"></span>**5.1.6 Menüeintrag "ASCII-Datei ausgeben"**

Sie können Ihre Versuchsdaten in eine ASCII-Datei ausgeben, um sie mit anderen Programmen bearbeiten zu können.

#### <span id="page-8-1"></span>**5.1.7 Menüeintrag "Drucker einstellen"**

Sie können gemäß den WINDOWS-Konventionen die Einstellung des Druckers ändern (z.B. Wechsel zwischen Hoch- und Querformat) bzw. den Drucker wechseln.

#### <span id="page-8-2"></span>**5.1.8 Menüeintrag "Drucken"**

Sie können ihr Ausgabeformat in einer Dialogbox auswählen. Dabei haben Sie die folgenden Möglichkeiten:

#### "**Drucker**"

bewirkt die Ausgabe der aktuellen Bildschirmgrafik auf dem WINDOWS-Standarddrucker oder auf einem anderen, im Menüeintrag "**Datei / Drucker einstellen**" ausgewählten Drucker. Sie können aber auch direkt in der folgenden Dialogbox über den Knopf "**Drucker einstellen / wechseln**" einen anderen Drucker auswählen.

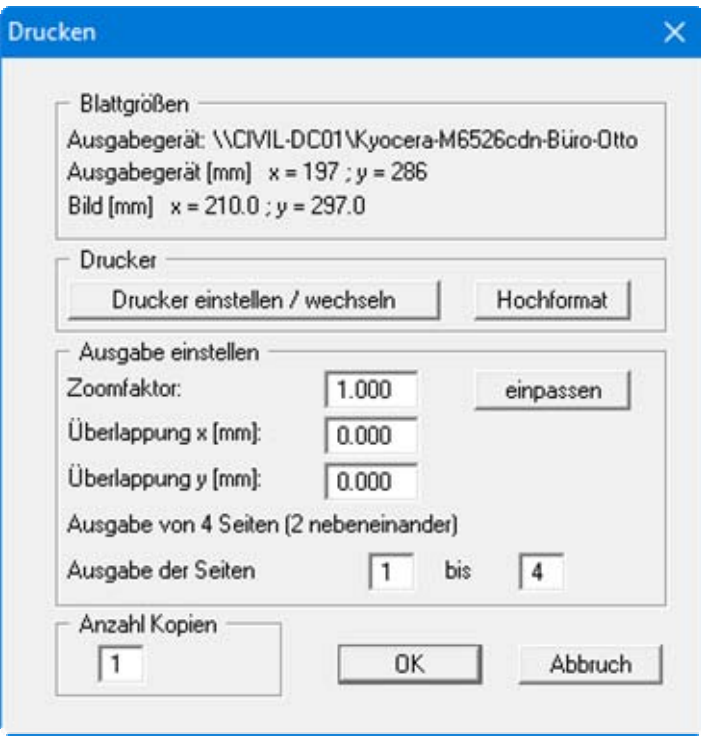

Im oberen Teil der Dialogbox werden die maximalen Abmessungen angegeben, die der ausgewählte Drucker beherrscht. Darunter können die Abmessungen der auszugebenden Zeichnung abgelesen werden. Wenn die Zeichnung größer als das Ausgabeformat des Druckers ist, wird die Zeichnung auf mehrere Blätter gedruckt (im obigen Beispiel 4). Um die Zeichnung später besser zusammenfügen zu können, besteht die Möglichkeit, zwischen den einzelnen Teilausgaben der Zeichnung eine Überlappung in x- und y-Richtung einzustellen. Alternativ besteht auch die Möglichkeit, einen kleineren Zoomfaktor zu wählen, der die Ausgabe eines einzelnen Blattes sicherstellt (Knopf "**einpassen**"). Anschließend kann dann auf einem Kopierer wieder auf das Originalformat vergrößert werden, um die Maßstabstreue zu sichern. Außerdem kann die Anzahl der Kopien eingegeben werden.

#### "**DXF-Datei**"

ermöglicht die Ausgabe der Grafik in eine DXF-Datei. DXF ist ein sehr verbreitetes Datenformat, um Grafiken zwischen unterschiedlichen Anwendungen auszutauschen.

#### "**GGU-CAD-Datei**"

ermöglicht die Ausgabe des aktuellen Bildschirminhalts in eine Datei, um mit dem Programm **GGU-CAD** die Zeichnung weiterzuverarbeiten. Gegenüber der Ausgabe als DXF-Datei hat das den Vorteil, dass keinerlei Qualitätsverluste hinsichtlich der Farbübergabe beim Export zu verzeichnen sind.

#### "**Zwischenablage**"

Der aktuelle Bildschirminhalt wird in die WINDOWS-Zwischenablage kopiert. Von dort aus kann er zur weiteren Bearbeitung in andere WINDOWS-Programme, z.B. eine Textverarbeitung, übernommen werden. Für den Import in ein anderes WINDOWS-Programm muss man im Allgemeinen dort den Menüeintrag "*Bearbeiten / Einfügen*" wählen.

#### "**Metadatei**"

Eine Metadatei ermöglicht die Ausgabe des aktuellen Bildschirminhalts in eine Datei, um im Rahmen eines anderen Programms die Zeichnung weiterzuverarbeiten. Die Ausgabe erfolgt im so genannten EMF-Format (Enhanced Metafile-Format), das standardisiert ist. Die Verwendung des Metadatei-Formats garantiert die bestmögliche Qualität bei der Übertragung der Grafik.

Wenn Sie das Symbol "**Bereich kopieren/drucken"** aus der Symbolleiste des Programms wählen, können Sie auch Teilbereiche der Grafik in die Zwischenablage transportieren oder als EMF-Datei abspeichern. Alternativ können Sie den markierten Bereich direkt auf Ihrem Drucker ausdrucken (siehe "**Tipps und Tricks**", Abschnitt [6.3\)](#page-35-0).

Über das Programmmodul "**Mini-CAD**" können Sie auch entsprechende EMF-Dateien, die von anderen GGU-Programmen erzeugt wurden, in Ihre Grafik einbinden (siehe Abschnitt [5.3.8](#page-22-1)).

#### "**Mini-CAD**"

 ermöglicht die Ausgabe der Grafik in eine Datei, die in jedem anderen GGU-Programm mit dem entsprechenden **Mini-CAD**-Modul eingelesen werden kann.

"**GGUMiniCAD**"

ermöglicht die Ausgabe des aktuellen Bildschirminhalts in eine Datei, um die Zeichnung im Programm **GGUMiniCAD** weiterzuverarbeiten.

"**Abbruch**"

Die Aktion "**Drucken**" wird abgebrochen.

#### <span id="page-10-0"></span>**5.1.9 Menüeintrag "Mehrere Dateien drucken"**

Wenn Sie mehrere mit dem Programm erstellte Anlagen hintereinander ausdrucken möchten, wählen Sie diesen Menüeintrag. Sie erhalten die folgende Dialogbox:

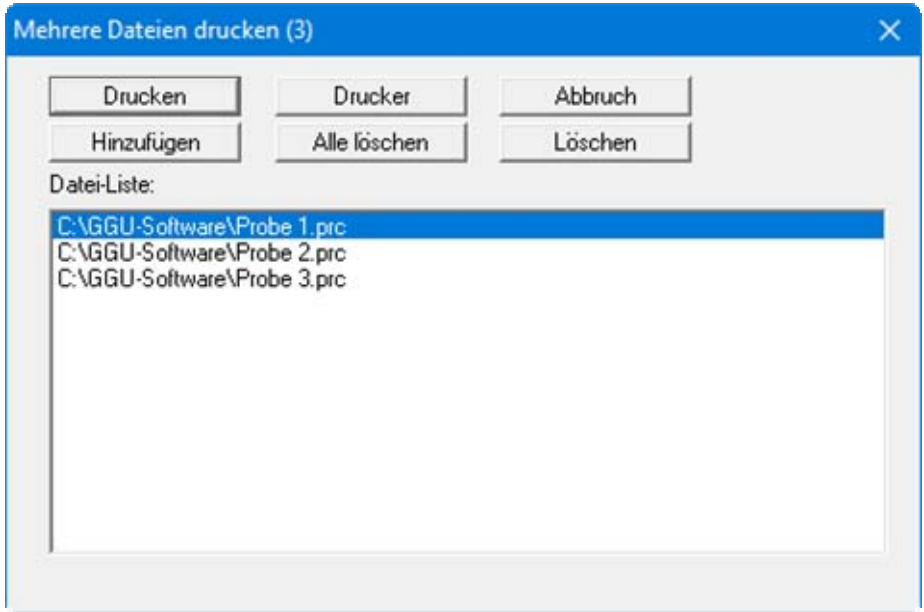

Über "**Hinzufügen**" wählen Sie die gewünschten Dateien aus und stellen sie in einer Liste zusammen. Die Anzahl der Dateien wird in der Kopfzeile der Dialogbox angezeigt. Über "**Löschen**" können Sie einzelne Dateien, die Sie vorher in der Liste markiert haben, löschen. Eine neue Liste können Sie nach Anwahl des Knopfes "**Alle löschen**" erstellen. Die Auswahl des gewünschten Druckers und die Druckereinrichtung erreichen Sie über den Knopf "**Drucker**".

Den Ausdruck starten Sie über den Knopf "**Drucken**". In der Dialogbox, die anschließend erscheint, können Sie weitere Einstellungen für die Druckausgabe treffen, z.B. Anzahl der Kopien. Diese Einstellungen werden auf alle in der Liste stehenden Dateien angewendet.

#### <span id="page-10-1"></span>**5.1.10 Menüeintrag "Beenden"**

Sie können nach einer Sicherheitsabfrage das Programm beenden.

#### <span id="page-10-2"></span>**5.1.11 Menüeinträge "1,2,3,4"**

Die Menüeinträge "**1,2,3,4**" zeigen Ihnen die letzten vier bearbeiteten Dateien an. Durch Anwahl eines dieser Menüeinträge wird die aufgeführte Datei geladen. Falls Sie Dateien in anderen Verzeichnissen als dem Programmverzeichnis abgelegt haben, sparen Sie sich damit das manchmal mühselige *Hangeln* durch die verschiedenen Unterverzeichnisse.

#### <span id="page-11-0"></span>*5.2 Menütitel Bearbeiten*

#### <span id="page-11-1"></span>**5.2.1 Menüeintrag "einstellen"**

Sie können über diesen Menüeintrag die Volumenermittlung nach Anhang B (Ein-Punkt-Proctorversuch) der DIN EN 13286-2:2010-12 (D) aktivieren.

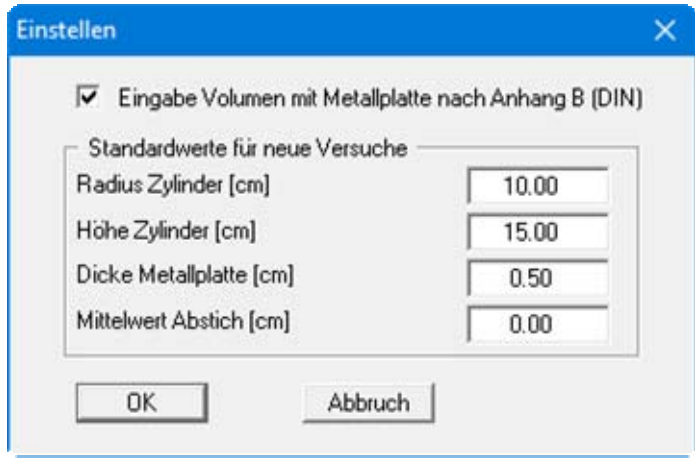

In der Dialogbox geben Sie Standardwerte zu den Abmessungen des Zylinders und zur Metallplatte ein. Diese Werte werden in die Eingabefelder in den Editorboxen der einzelnen Versuche unter "**Bearbeiten / Versuche**" übernommen.

#### <span id="page-12-0"></span>**5.2.2 Menüeintrag "Versuche"**

Dieser Menüeintrag ist der zentrale Menüeintrag des Programms, den Sie auch nach einem Doppelklick mit der linken Maustaste auf den Bereich der Proctorkurve aufrufen können. Hier geben Sie fast alle Grunddaten des Proctorversuchs ein. Je nachdem, ob eine Behälter-Datenbank vorhanden ist oder nicht, erhalten Sie unterschiedliche Dialogboxen für die Versuchseingabe.

#### <span id="page-12-1"></span>*5.2.2.1 Eingabe "keine Behälter-Datenbank vorhanden"*

Wenn keine Behälter-Datenbank vorhanden ist, erhalten Sie für die Versuchseingabe die nachfolgend dargestellte Dialogbox:

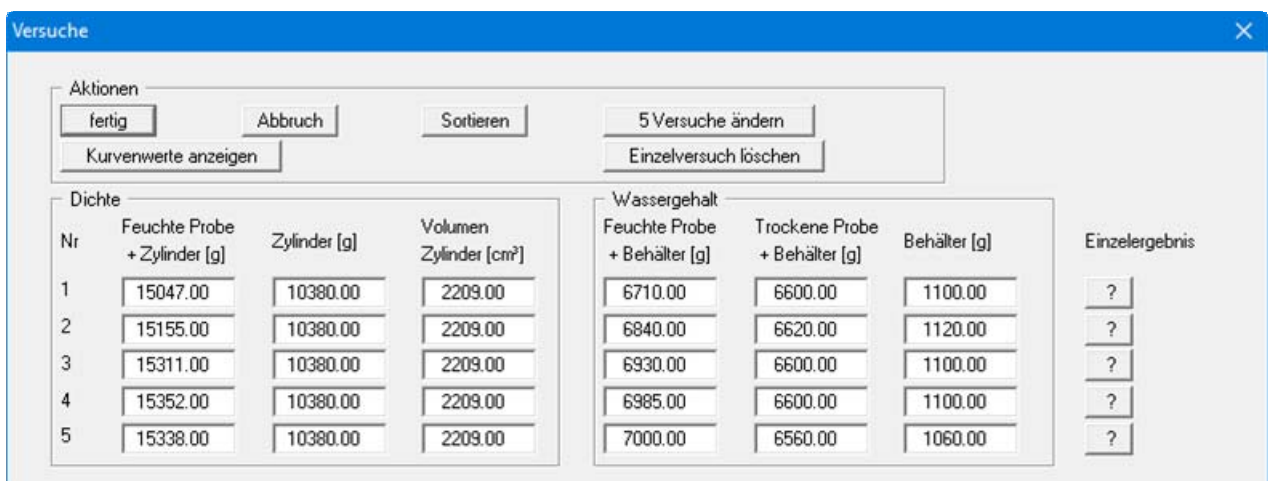

In diesem Beispiel sind bereits 5 Einzelversuche vorhanden. Folgende Knöpfe können Sie auswählen:

- "**fertig**" /"**Abbruch**" Sie kehren mit oder ohne Übernahme Ihrer Änderungen zur Menüleiste zurück.
- "**Sortieren**" Sie können die Versuche nach *Feuchte Probe + Zylinder* sortieren lassen.
- "**x Versuche ändern**"

Sie ändern die Anzahl der Einzelversuche. Ein neuer Einzelversuch wird am Ende der Liste ergänzt, so dass Sie die entsprechenden Daten (siehe unten) eingeben können. Wenn Sie die Anzahl verkleinern, wird der Einzelversuch am Ende der Liste gelöscht.

"**Kurvenwerte anzeigen**"

Es werden die zu den eingegebenen Einzelversuchen gehörenden Proctorwerte (Proctordichte und Wassergehalt) berechnet und in einer Infobox angezeigt. Bei vorhandenem Überkorn werden die Ergebnisse mit Überkorn in einer weiteren Infobox angezeigt. Die Kurvenwerte sind im unteren Bereich des Formblatts dargestellt, wenn das entsprechende Objekt aktiviert ist (siehe Menüeintrag "**Formblatt / Proctordichten**", Abschnitt [5.4.7](#page-26-2)).

#### "**Einzelversuch löschen**"

Sie wählen in einer Dialogbox die Nummer des Einzelversuchs, den Sie löschen wollen.

"**?**"

Über den "**?**"-Knopf hinter jeder Eingabezeile werden die zu dem jeweiligen Einzelversuch gehörenden Eingabedaten und Versuchsergebnisse in einer Infobox angezeigt.

#### <span id="page-13-0"></span>*5.2.2.2 Eingabe "Behälter-Datenbank vorhanden"*

Falls Sie bei der Versuchsdurchführung standardmäßig ausgewogene Zylinder verwenden, empfiehlt es sich, Gewicht und Volumen der Zylinder in einer Datenbank abzuspeichern. So ersparen Sie sich die lästige Eingabe von Hand. Die Datenbank können Sie unter dem Menüeintrag "**Bearbeiten/Behälter-Datenbank**" (siehe Abschnitt [5.2.13\)](#page-19-0) anlegen.

Wenn eine Behälter-Datenbank vorhanden ist, ist es zunächst ohne Belang, ob die Behälter-Datenbank tatsächlich für die Eingabe der Versuche verwendet wird. Sie erhalten nach Anklicken des Menüeintrags "**Bearbeiten / Versuche**" die folgende Dialogbox:

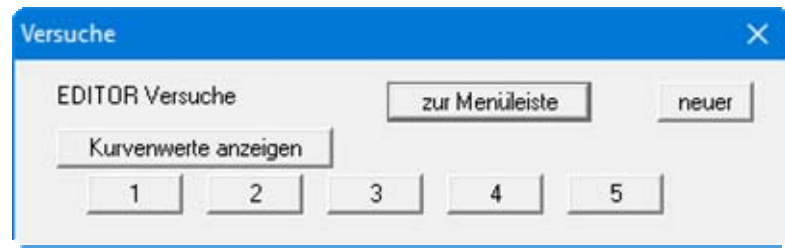

Die vorhandenen Versuche werden automatisch durchnummeriert und die Versuchsnummer auf den jeweiligen Knöpfen angegeben. Nach Klicken auf "**neuer**" oder auf den Knopf eines vorhandenen Versuchs ("**1**", "**2**", **...**) wird eine Dialogbox geöffnet, in der Sie die Daten des entsprechenden Einzelversuchs eingeben bzw. ändern können.

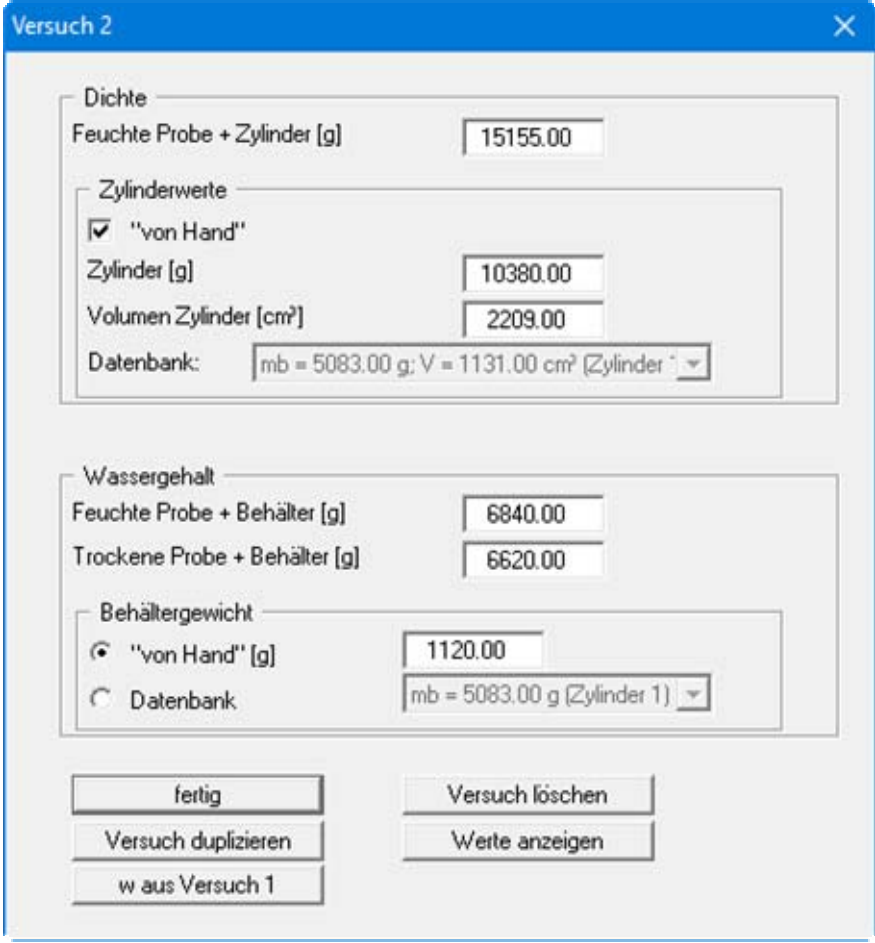

<span id="page-14-0"></span>Im Bereich "**Dichte**" geben Sie die Wichten und das Volumen des Zylinders für die Dichtebestimmung ein. Wenn eine Behälter-Datenbank vorhanden ist, wird automatisch in der Dialogbox ein Bereich "**Zylinderwerte**" dargestellt. Wenn Sie dort den Schalter "**von Hand**" deaktivieren, können Sie den verwendeten Zylinder im Pulldown-Menü auswählen.

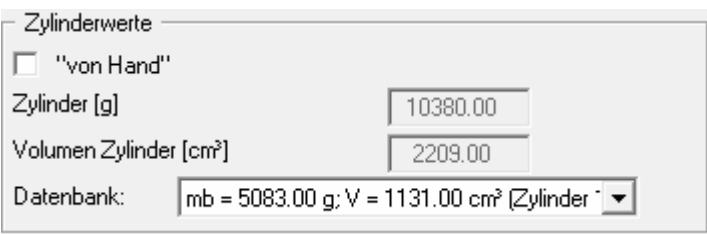

Im Bereich "**Wassergehalt**" geben Sie die Wichten für Probe und Behälter zur Bestimmung des Wassergehaltes ein. Wenn eine Behälter-Datenbank vorhanden ist, wird automatisch in der Dialogbox ein Bereich "**Behältergewicht**" dargestellt, in dem Sie nach Aktivieren des Schalters "**Datenbank**" den verwendeten Behälter im Pulldown-Menü auswählen können.

Weiterhin sind folgende Aktionen möglich:

"**fertig**"

Sie gelangen zurück in die vorhergehende Dialogbox. Alle eingegebenen Werte werden übernommen.

- "**Versuch löschen**" Der aktuell angezeigte Einzelversuch wird gelöscht.
- "**Versuch duplizieren**"

Der aktuell angezeigte Einzelversuch wird dupliziert. Sie befinden sich dann automatisch im nächsten Einzelversuch.

"**Werte anzeigen**"

Es werden die für den aktuellen Einzelversuch resultierenden Daten (Dichte und Wassergehalt) berechnet und in einer Infobox dargestellt.

"**w aus Versuch 1**"

Wenn Sie über "**Versuch duplizieren**" den 2. Einzelversuch erstellt haben, können Sie den Wassergehalt durch Drücken des Knopfes "**w aus Versuch 1**" einfach um eine von Ihnen eingegebene Differenz erhöhen, ohne die tatsächlichen Werte für feuchte Probe etc. eingeben zu müssen. Bei jedem Folgeversuch wird dabei auf den vorherigen Versuch zurückgegriffen, d.h. beim 3. Einzelversuch steht auf dem Knopf "**w aus Versuch 2**".

#### <span id="page-15-0"></span>**5.2.3 Menüeintrag "Überkorn"**

Sie können in einer Dialogbox die erforderlichen Werte für das Überkorn eingeben:

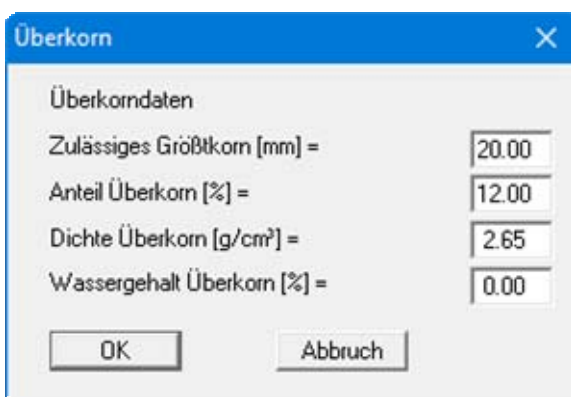

#### <span id="page-15-1"></span>**5.2.4 Menüeintrag "alle Versuche löschen"**

Es werden nach einer Sicherheitsabfrage alle Einzelversuche gelöscht. Sie können anschließend über den Menüeintrag "**Bearbeiten / Versuche**" einen neuen Proctorversuch eingeben.

#### **5.2.5 Menüeintrag "Versuchswerte von Hand"**

Neben der Eingabe von im Labor ermittelten Versuchsgrößen und der anschließenden Berechnung der Proctorkurve ist es auch möglich, Wassergehalt und zugehörige Trockendichte direkt einzugeben. Das ist z.B. sinnvoll, wenn Sie eine nur als Grafik eines anderen Labors vorliegende Proctorkurve als Anlage in Ihren eigenen Bericht aufnehmen wollen. Nach einer Sicherheitsabfrage erscheint folgende Dialogbox:

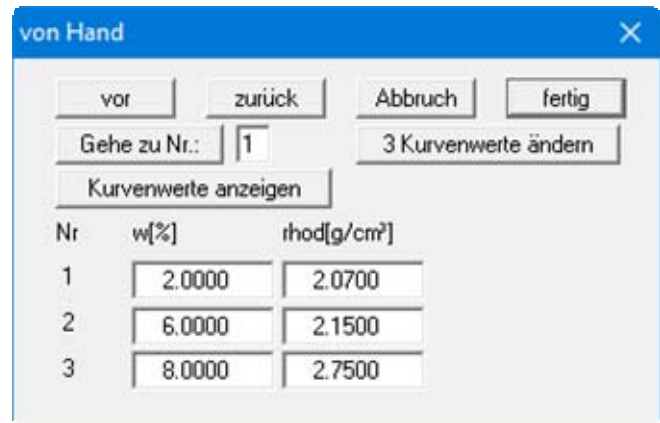

<span id="page-16-0"></span>Wählen Sie zunächst den Knopf "**0 Kurvenwerte ändern**" und geben Sie die Anzahl von Werten an, die Sie bearbeiten wollen (z.B. "**3**"). Anschließend können Sie dann drei Wertepaare (Wassergehalt und Dichte) eingeben. Nach der Betätigung des Knopfes "**fertig**" werden die Versuchsergebnisse grafisch dargestellt. Durch Verkleinern der Anzahl können vorhandene Wertepaare am Ende der Liste gelöscht werden, jedoch müssen immer 2 Wertepaare stehen bleiben. Die über diesen Menüeintrag eingegebenen Wertepaare werden nach einer Sicherheitsabfrage alle gelöscht, wenn Sie erneut den Menüeintrag "**Bearbeiten / Versuche**" anwählen.

Die Dialogbox stellt gleichzeitig maximal 8 Wertepaare dar. Wenn mehr als 8 Wertepaare eingegeben worden sind, können Sie mit "**vor**" und "**zurück**" in der Tabelle blättern oder nach Eingabe der Nummer über den Knopf "**Gehe zu Nr.:**" direkt zum gewünschten Wertepaar springen. Über den Knopf "**Kurvenwerte anzeigen**" können Sie die zu den eingegebenen Versuchen gehörenden Proctorwerte berechnen und anzeigen lassen.

#### <span id="page-16-1"></span>**5.2.6 Menüeintrag "Versuchswerte graphisch ändern"**

Gelegentlich kommt es vor, dass die Proctorkurve Ausreißer enthält, die eine ordnungsgemäße Auswertung nicht zulassen. Solche Ausreißer können unter diesem Menüeintrag einfach mit der Maus korrigiert werden.

Während der Verschiebung wird die Proctorkurve ständig aktualisiert. Nach Loslassen der linken Maustaste kann gegebenenfalls die Korrektur über die [**Back**]-Taste rückgängig gemacht werden.

#### <span id="page-17-0"></span>**5.2.7 Menüeintrag "Proctordichten"**

Sie können in der Dialogbox zwei Proctordichten angeben (z.B. 97 % und 95 %). Bei der späteren grafischen Darstellung werden diese Proctorwerte mit den zugehörigen Wassergehalten berechnet und eingetragen. Die Eingabe negativer Werte verhindert eine entsprechende Ausgabe.

#### <span id="page-17-1"></span>**5.2.8 Menüeintrag "Sättigung + Luftporenanteil"**

Sie können in der Dialogbox zwei Sättigungswerte (z.B. 100 % und 97 %) und einen Luftporenanteil angeben. Bei der späteren grafischen Darstellung werden dann die zugehörigen Sättigungslinien berechnet und eingetragen. Die Eingabe negativer Werte verhindert eine entsprechende Ausgabe. Wenn Sie Untersuchungen im Themenbereich Küstenschutz durchführen, können die Verdichtungsanforderungen nach dem Leitfaden Hamburger Küstenschutz eingetragen werden.

#### <span id="page-17-2"></span>**5.2.9 Menüeintrag "Versuchsdaten"**

Sie können in der Dialogbox die Versuchsdaten (Schlagzahl pro Schicht, usw.) eingeben. Die Werte werden bei der grafischen Darstellung nicht berücksichtigt. Sie sind nur bei der Ausgabe des Versuchsprotokolls von Bedeutung. Die Darstellung aktivieren Sie über den Menüeintrag "**Formblatt / Versuchsdaten**" (siehe Abschnitt [5.4.14\)](#page-28-2).

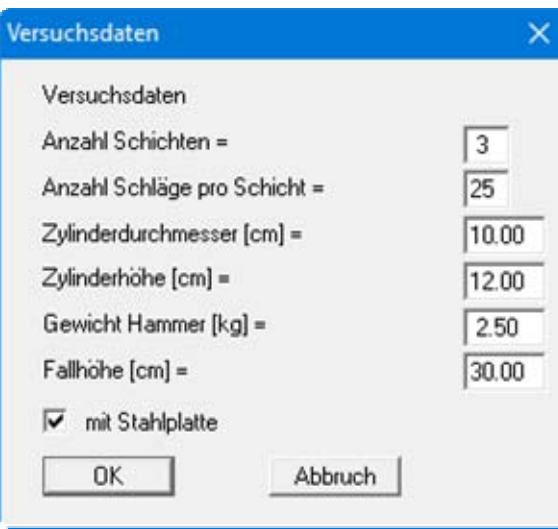

#### <span id="page-18-0"></span>**5.2.10 Menüeintrag "Allgemein"**

Nach Anwahl dieses Menüeintrags können Sie allgemeine Daten wie Bezeichnung des Vorhabens, Berichtnummer, Anlagennummer, usw. eingeben. Diese Daten werden in den dafür vorgesehenen Elementen des Ausgabeblattes dargestellt.

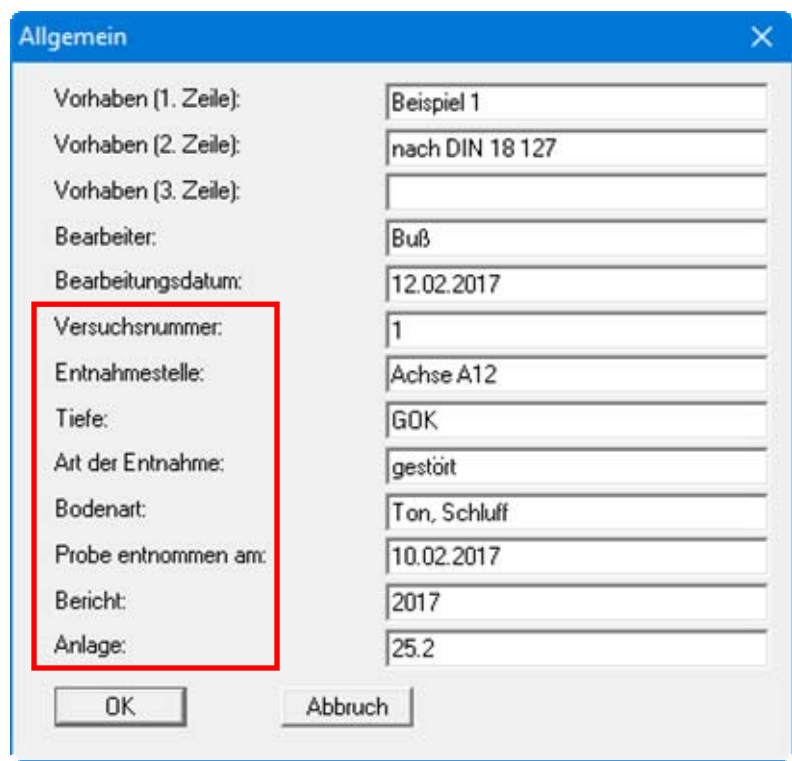

Die in der Dialogbox markierten Texte erscheinen ebenfalls auf dem Ausgabeblatt. Eine Änderung oder Ausblendung wie in der obigen Dialogbox das Eingabefeld "**Prüfungsnummer:**" ist über den Menüeintrag "**Formblatt / Texte** " möglich (siehe Abschnitt [5.4.3\)](#page-25-0).

#### <span id="page-18-1"></span>**5.2.11 Menüeintrag "Firma"**

Sie können Ihre Firmenadresse hier in vier Zeilen eingeben. Die entsprechenden Zeilen werden im Formular links oben eingetragen.

#### <span id="page-18-2"></span>**5.2.12 Menüeintrag "Einzeldichten"**

Wenn zu einem Proctorversuch Dichtebestimmungen aus Feldversuchen vorliegen, können Sie diese Einzeldichten und Wassergehalte über diesen Menüeintrag eingeben. In der Dialogbox dieses Menüeintrages definieren Sie die Markergröße und ob der Verdichtungsgrad mit dargestellt werden soll. Sie legen auch den Text für die Legende der Einzeldichten fest, die Sie im Menüeintrag "**Formblatt / Einzeldichten**" aktivieren können (siehe Abschnitt [5.4.12](#page-28-0)).

Die Darstellung der hier eingegebenen Einzeldichten im Diagramm der Proctorkurve erfolgt jedoch nur, wenn Sie im Menüeintrag "**Ansicht / Einstellungen**" den Knopf "**Einzeldichten eintragen**" aktivieren (siehe Abschnitt [5.3.2\)](#page-20-0).

#### <span id="page-19-0"></span>**5.2.13 Menüeintrag "Behälter-Datenbank"**

Wenn Sie bei Ihren Versuchen standardmäßig ausgewogene Behälter verwenden, können Sie deren Gewichte und Volumina über die Dialogbox dieses Menüeintrages in einer Behälter-Datenbank abspeichern.

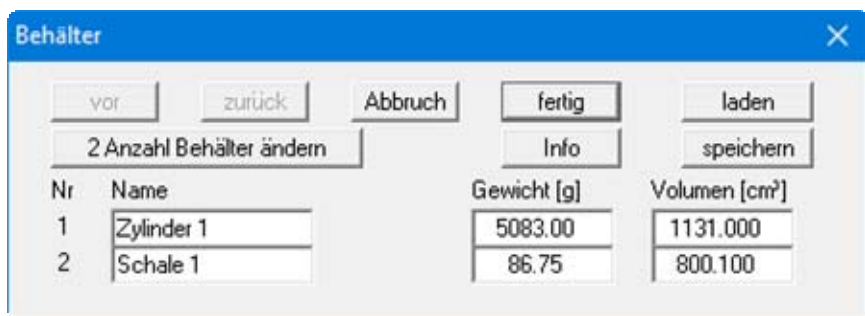

Über den Knopf "**x Anzahl Behälter ändern**" legen Sie fest, wie viele Behälter Sie definieren möchten. Sie erhalten dann die entsprechende Anzahl von Zeilen für die Eingabe angezeigt. Mit den Knöpfen "**vor**" und "**zurück**" können Sie in der Liste blättern, wenn mehr als 8 Behälter definiert wurden.

Falls Sie mit mehreren Datenbanken arbeiten, können Sie über die entsprechenden Knöpfe die Behälter in eine Datenbank speichern oder eine andere Datenbank laden. Die Datenbankdatei wird beim Laden zunächst auf Programmebene, dann auf der Arbeitsebene und zum Abschluss im Windows-Ordner gesucht. Wenn die Behälter-Datenbank auch für andere GGU-Laborprogramme genutzt werden soll, ist die Ablage der Datei im Windows-Ordner sinnvoll. Ist die Datenbankdatei unter dem Standardnamen "**GGU-Database.bh\_**" abgespeichert, wird sie automatisch beim Programmstart geladen. Sie finden diese Informationen auch unter dem Knopf "**Info**".

Auf die in der Datenbank gespeicherten Behälter können Sie in einem Pulldown-Menü unter dem Menüeintrag "**Bearbeiten** / **Versuche**" (siehe Seite [14\)](#page-14-0) zugreifen.

#### <span id="page-19-1"></span>*5.3 Menütitel Ansicht*

#### <span id="page-19-2"></span>**5.3.1 Menüeintrag "Protokoll sehen"/"Diagramm sehen"**

Standardmäßig erhalten Sie auf dem Bildschirm die grafische Darstellung Ihrer Proctorkurve. Wenn Sie den Menüeintrag "**Protokoll sehen**" anwählen, werden die Ergebnisse, die das Programm berechnet hat, in Form eines Protokolls mit den wichtigsten Versuchsdaten dargestellt und können so als Laborprotokoll ausgedruckt werden.

Um zur grafischen Darstellung der Proctorkurve zurück zu wechseln, klicken Sie auf den jetzt

aktiven Menüeintrag "Diagramm sehen" oder einfach auf das Symbol in der Smarticonleiste, mit dem Sie zwischen Protokoll- und Grafikdarstellung hin- und herschalten können.

#### <span id="page-20-0"></span>**5.3.2 Menüeintrag "Einstellungen"**

Nach Anwahl dieses Menüeintrags erscheint eine Dialogbox, die Ihnen die Einstellung der grafischen Darstellung ermöglicht:

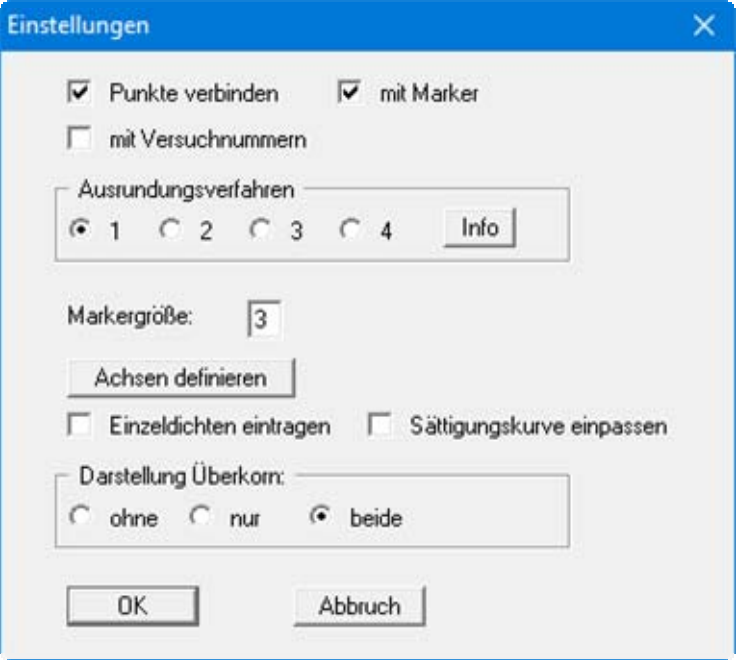

Durch Anwählen des Schalters "**Punkte verbinden**" erreichen Sie, dass die Messwerte zu einer Proctorkurve miteinander verbunden werden. Nur in seltenen Fällen, wenn man z.B. selber *von Hand* eine Proctorkurve zeichnen will, werden Sie diesen Schalter deaktivieren. Mit den Schaltern "**mit Marker**" und "**mit Versuchsnummern**" können Sie festlegen, wie die Messpunkte eingezeichnet werden. Die Markergröße ist einstellbar. Wenn keiner der beiden Schalter angewählt ist, werden die Messwerte nicht markiert.

Bei der Darstellung der Proctorkurve können Sie zwischen 4 Ausrundungsverfahren auswählen. Die Infobox informiert Sie über die Art der Ausrundung:

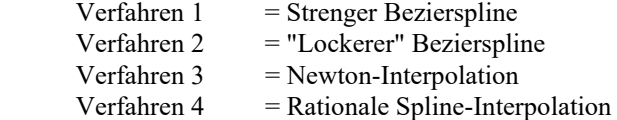

Je nach Proctorversuch kann sich eines der Verfahren als das beste herausstellen. Allgemeine Empfehlungen können nicht gemacht werden. Alle Beispiele in der DIN 18127 lassen sich jedoch nahezu exakt mit dem *strengen* Bezierspline nachvollziehen. Dieses Verfahren ist daher standardmäßig aktiviert.

Bei der grafischen Darstellung der Proctorkurve wählt das Programm automatisch eine sinnvolle Skalierung der Achsen. Wenn Sie den Knopf "**Achsen definieren**" anwählen, werden Ihnen in einer Box zunächst die automatischen Skalierungswerte angeboten, die Sie dann nach Belieben ändern können. Des Weiteren können Sie die Darstellung von Einzeldichten, Sättigungskurve und Überkornanteil aktivieren und einstellen.

#### <span id="page-21-0"></span>**5.3.3 Menüeintrag "aktualisieren"**

Das Programm arbeitet nach dem Prinzip *What you see is what you get*. Das bedeutet, dass die Bildschirmdarstellung weitgehend der Darstellung auf dem Drucker entspricht. Bei einer konsequenten Verwirklichung dieses Prinzips müsste nach jeder Änderung, die Sie vornehmen, vom Programm der Bildschirminhalt aktualisiert werden. Da das bei komplexem Bildschirminhalt jedoch einige Sekunden dauern kann, wird dieser Neuaufbau des Bildschirminhalts aus Gründen der Effizienz nicht bei allen Änderungen vorgenommen.

Wenn z.B. durch die Lupenfunktion (siehe unten) nur Teile des Bildes sichtbar sind, können Sie mit diesem Menüeintrag wieder eine Vollbilddarstellung erreichen.

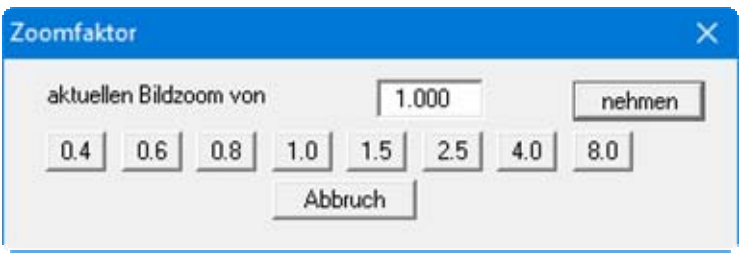

Sie können einen beliebigen Zoomfaktor zwischen 0,4 und 8,0 in das Eingabefeld eintragen. Durch anschließendes Klicken auf "**nehmen**" verlassen Sie die Box, die Eingabe wird als aktueller Faktor übernommen. Beim Klicken auf die Knöpfe "**0.4**", "**0.6**" usw. wird der angewählte Faktor direkt übernommen und die Dialogbox verlassen.

Wesentlich einfacher erreichen Sie eine Vollbilddarstellung jedoch mit der [**Esc**]-Taste. Das Drücken der [**Esc**]-Taste bewirkt eine Vollbilddarstellung mit dem unter diesem Menüeintrag eingestellten Zoomfaktor. Mit der Taste [**F2**] erreichen Sie einen Neuaufbau des Bildschirms, ohne dass Koordinaten und Zoomfaktor verändert werden.

#### <span id="page-21-1"></span>**5.3.4 Menüeintrag "Lupe"**

Sie können durch Anklicken von zwei diagonal gegenüberliegenden Punkten einen Bildschirmausschnitt vergrößern, um Details besser erkennen zu können. Eine Infobox informiert Sie über Aktivierung und Möglichkeiten der Lupenfunktion.

#### <span id="page-21-2"></span>**5.3.5 Menüeintrag "Schriftart"**

Mit diesem Menüeintrag können Sie auf einen anderen True-Type-Font umschalten. In der Dialogbox werden alle zur Verfügung stehenden True-Type-Fonts angezeigt.

#### <span id="page-21-3"></span>**5.3.6 Menüeintrag "Schriftgrößen"**

Mit diesem Menüeintrag können Sie die Schriftgröße in [mm] für verschiedene Eingabebereiche einstellen. Für die Schriftgröße des Protokolls können Werte > 2,0 mm zu seitlichen Überläufen der Texte im Protokoll führen. Wenn Sie größere Werte angeben, sollten Sie daher das Protokoll selber optisch prüfen. Mit dem Knopf "**zurücksetzen**" stellen Sie die Standardwerte ein.

#### <span id="page-22-0"></span>**5.3.7 Menüeintrag "Stifte"**

Aus Gründen der Übersichtlichkeit sind für die grafische Darstellung der verschiedenen Linien unterschiedliche Farben voreingestellt. Über diesen Menüeintrag können Sie in der sich öffnenden Dialogbox Ihre eigenen Einstellungen hinsichtlich Farbe, Linienbreite oder Strichelungen festlegen.

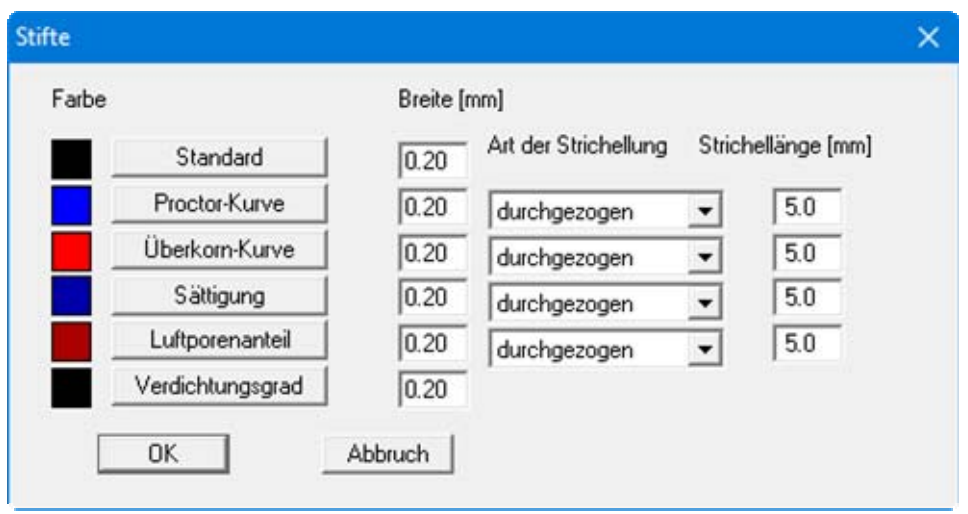

Für die aufgeführten Linien können Sie Stiftbreite, Linienart und Strichelung ändern und nach Klicken auf den entsprechenden Knopf die Stiftfarben anpassen.

Bei der grafischen Ausgabe von Farben auf *Einfarbdruckern* (z.B. Laserdruckern) werden Farben durch eine äquivalente Grauschattierung ersetzt. Bei sehr hellen Farben sind dann entsprechende Grafikelemente auf dem Drucker kaum noch erkennbar. In entsprechenden Fällen ist eine Änderung der Farbeinstellung auf dunklere Farben sinnvoll.

#### <span id="page-22-1"></span>**5.3.8 Menüeintrag "Mini-CAD"**

Mit diesem Menüeintrag können Sie Ihre Zeichnung frei beschriften sowie mit zusätzlichen Linien, Kreisen, Polygonen und Grafiken (z.B. Dateien im Format BMP, JPG, PSP, TIF etc.) versehen. Sie können auch PDF-Dateien als Grafiken einlesen. Es erscheint ein Popupmenü, dessen Symbole und Funktionen im beiliegenden Handbuch "**Mini-CAD**", das bei der Installation mit im Ordner "**C:\Program Files (x86)\GGU-Software\Manuals**" gespeichert wird, näher erläutert sind.

#### <span id="page-23-0"></span>**5.3.9 Menüeintrag "Symbol- u. Statusleiste"**

Nach dem Programmstart erscheint unter der Programm-Menüleiste eine horizontale Symbolleiste für ausgewählte Menüeinträge. Wenn Sie lieber mit einem mehrspaltigen Popupfenster arbeiten, können Sie unter diesem Menüeintrag die entsprechenden Veränderungen vornehmen. Die Smarticons können auch ausgeblendet werden.

Am unteren Rand des Programmfensters ist eine Statusleiste vorhanden, aus der Sie verschiedene Informationen entnehmen können. Auch die Statusleiste kann ausgeblendet werden. Die Einstellungen werden unter anderem in die Datei "**GGU-COMPACT.alg**" übernommen (siehe Menüeintrag "**Ansicht / Einstellungen speichern**") und sind dann nach dem nächsten Programmstart wieder aktiv.

Durch Anklicken dieser Symbole (Smarticons) für die Menüeinträge können Sie wesentliche Programmfunktionen direkt erreichen. Die Bedeutung der Smarticons erscheint als Textfeld, wenn Sie mit der linken Maustaste etwas über dem entsprechenden Symbol verweilen. Einige Symbolfunktionen können nicht über normale Menütitel und Menüeinträge angerufen werden.

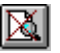

"**entzoomen**"

Über dieses Symbol erreichen Sie wieder eine Vollbilddarstellung, wenn Sie zuvor in das Bild gezoomt hatten.

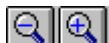

"**Zoom (-)**"/"**Zoom (+)**"

Mit diesen Lupenfunktionen können Sie den Teil des Bildes, den Sie mit der linken Maustaste anklicken, verkleinern oder vergrößern.

#### K) "**Rückgängig Objekt verschieben**"

Wenn Sie zuvor die Position oder Größe eines Formblattelementes verändert haben ([**F11**] oder "**Formblatt / Objekte verschieben**"), können Sie über dieses Symbol die letzte Änderung rückgängig machen.

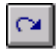

## "**Wiederherstellen Objekt verschieben**"

Wenn Sie zuvor eine Änderung rückgängig gemacht haben, können Sie hierüber die Änderung wiederherstellen.

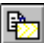

## **Bereich kopieren/drucken"**

Wenn Sie nur Teile der Grafik kopieren möchten, um sie z.B. in Ihren Berichtstext einzufügen, können Sie dieses Symbol anklicken. Sie erhalten eine Info über die Funktion und können jetzt einen Bereich markieren, der in die Zwischenablage kopiert oder in eine Datei gespeichert wird. Alternativ können Sie den markierten Bereich direkt auf Ihrem Druckerausdrucken (siehe "**Tipps und Tricks**", Abschnitt [6.3\)](#page-35-0).

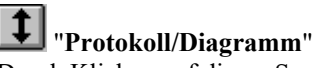

Durch Klicken auf dieses Symbol können Sie zwischen der *Protokolldarstellung* und der *Grafikdarstellung* hin und her wechseln.

#### <span id="page-24-0"></span>**5.3.10 Menüeintrag "Einstellungen laden"**

Sie können eine Datei ins Programm laden, die im Rahmen des Menüeintrags "**Ansicht / Einstellungen speichern**" abgespeichert wurde. Es werden dann nur die entsprechenden Einstellungen aktualisiert.

#### <span id="page-24-1"></span>**5.3.11 Menüeintrag "Einstellungen speichern"**

Einige Einstellungen in den unter dem Menütitel "**Ansicht**" aufgeführten Menüeinträgen und auch Ihre Eingaben im Menüeintrag "**Bearbeiten / Firma**" können in einer Datei abgespeichert werden. Wenn Sie diese Datei unter dem Namen "**GGU-COMPACT.alg**" auf der gleichen Ebene wie das Programm abspeichern, werden diese Daten beim nächsten Programmstart automatisch eingeladen und müssen nicht von neuem eingegeben werden.

Wenn Sie beim Programmstart nicht auf "**Datei / Neu**" gehen, sondern eine vorher gespeicherte Datendatei öffnen, werden die beim damaligen Speichervorgang gültigen Einstellungen dargestellt. Sollen später getroffene Änderungen in den allgemeinen Einstellungen für schon vorhandene Dateien übernommen werden, müssen diese Einstellungen über den vorherigen Menüeintrag "**Ansicht / Einstellungen laden**" übernommen werden.

#### <span id="page-24-2"></span>*5.4 Menütitel Formblatt*

#### <span id="page-24-3"></span>**5.4.1 Menüeintrag "Blattformat"**

Beim Programmstart ist standardmäßig ein DIN A4-Blatt im Hochformat eingestellt. In der Dialogbox können Sie das Blattformat Ihren Bedürfnissen anpassen.

#### <span id="page-24-4"></span>**5.4.2 Menüeintrag "Wohin mit dem Protokoll"**

In einer Dialogbox können Sie entscheiden, ob Sie das Protokoll in die Hauptgrafik integrieren wollen. Wenn Sie anschließend die Abfrage "**Diagrammpositionen neu setzen**" bestätigen, wird das Ausgabeblatt automatisch auf A3 Format gesetzt. Die Formblattelemente werden auf dem neuen Ausgabeblatt sinnvoll verteilt, Sie können die Elemente aber auch Ihren eigenen Vorstellungen entsprechend neu verteilen.

#### <span id="page-25-0"></span>**5.4.3 Menüeintrag "Texte"**

In der Dialogbox dieses Menüeintrages können Sie die standardmäßige Beschriftung einiger Formblattelemente verändern. Unter anderem legen Sie hier die Bezeichnung Ihres Formblattes fest.

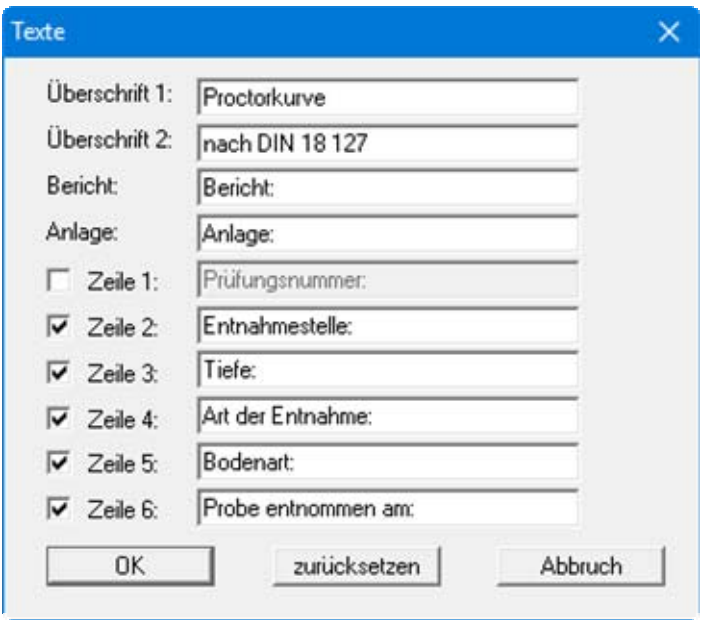

Ihre Eingaben in den Zeilen 1 bis 6 in der obigen Dialogbox ebenso wie die Eingaben unter "**Bericht:**" und "**Anlage:**" sind zugleich die Bezeichnungen der Eingabefelder in der Dialogbox des Menüeintrags "**Bearbeiten / Allgemein**". Wenn Sie in der obigen Dialogbox Zeilen deaktivieren, werden die entsprechenden Eingabefelder in der Dialogbox des Menüeintrags "**Bearbeiten / Allgemein**" ebenfalls deaktiviert (siehe Abschnitt [5.2.10\)](#page-18-0). Mit dem Knopf "**zurücksetzen**" stellen Sie die grundeingestellten Beschriftungen wieder her. Wenn Sie nachträglich die Sprache gewechselt haben, erhalten Sie damit die programminternen Übersetzungen in den Eingabefeldern dargestellt.

#### <span id="page-25-1"></span>**5.4.4 Menüeintrag "Ränder"**

In der Grundeinstellung des Programms wird das Formblatt mit Schneidkanten dargestellt. Bei der Ausgabe auf einem DIN-A4-Drucker ist dann im Allgemeinen eine Verkleinerung der Druckausgabe erforderlich, da handelsübliche Drucker ein DIN-A4-Blatt nicht vollständig bedrucken können. Die Einstellung der Blattränder nehmen Sie in der folgenden Dialogbox vor.

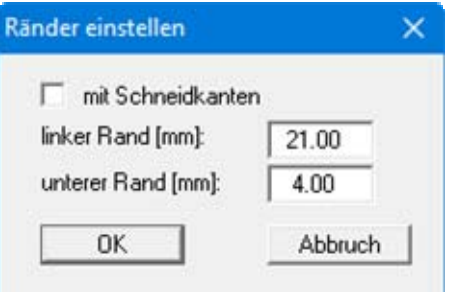

Durch Deaktivieren des Schalters "**mit Schneidkanten**" und entsprechende Wahl des linken und des unteren Randes gelingt es im Allgemeinen, eine nicht verkleinerte Druckausgabe zu erzeugen. Parallel dazu müssen Sie die Blatthöhe und die Blattbreite anpassen (siehe Abschnitt [5.4.1\)](#page-24-3).

#### <span id="page-26-0"></span>**5.4.5 Menüeintrag "Info zu Position"**

Über die folgenden Menüeinträge können Sie die Positionen und die Layouts der einzelnen Elemente Ihres Ausgabeblattes beeinflussen. Dieser Menüeintrag informiert Sie über die Möglichkeit, Änderungen von Position und Layout auf schnellerem Wege über die Maus durchzuführen.

#### <span id="page-26-1"></span>**5.4.6 Menüeintrag "Titel (Position ändern)"**

Über die Dialogbox dieses Menüeintrages können Sie Position und Layout des Titel-Elements verändern, wenn der Schalter "**Titel darstellen**" aktiviert ist.

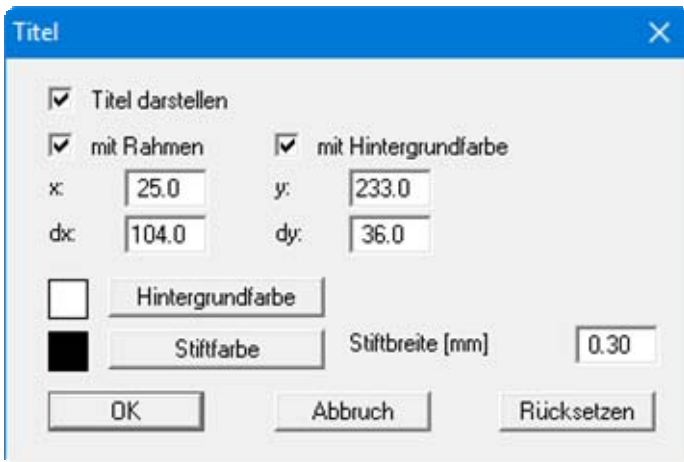

Mit den Werten für "**x**", "**y**", "**dx**" und "**dy**" definieren und verändern Sie die Größe des Elements und die Lage auf dem Ausgabeblatt. Sie können das Element mit einem Rahmen und Hintergrundfarbe entsprechend Ihrer Vorstellungen gestalten. Falls Sie das Element in seinen voreingestellten Zustand zurückbringen möchten, klicken Sie auf den Knopf "**Rücksetzen**". Alternativ können Sie die Größe und Form des Elements auch mit der Maus verändern (siehe Menüeintrag "**Formblatt / Objekte verschieben**", Abschnitt [5.4.18\)](#page-30-4).

Die im Titel-Element dargestellte Überschrift "**Proctorkurve nach DIN 18127** " können Sie über den Menüeintrag "**Formblatt / Texte**" ändern (siehe Abschnitt [5.4.3\)](#page-25-0). Die Texte "**Vorhaben (1. Zeile)**" bis "**Vorhaben (3. Zeile)**" geben Sie direkt nach Doppelklick auf das Element oder über den Menüeintrag "**Bearbeiten / Allgemein**" ein (siehe Abschnitt [5.2.10\)](#page-18-0).

#### <span id="page-26-2"></span>**5.4.7 Menüeintrag "Proctordichten"**

Sie erhalten eine fast identische Dialogbox wie unter dem vorherigen Menüeintrag. In dieser haben Sie die gleichen Einstellungsmöglichkeiten wie unter Abschnitt [5.4.6](#page-26-1) beschrieben. Verfahren Sie wie dort beschrieben, wenn Sie Änderungen an Position oder Layout des Elementes "**Proctordichten**" vornehmen möchten.

#### <span id="page-27-0"></span>**5.4.8 Menüeintrag "Firma"**

Sie erhalten eine fast identische Dialogbox mit den gleichen Einstellungsmöglichkeiten wie unter Menüeintrag "**Formblatt / Titel (Position ändern)**" beschrieben (siehe Abschnitt [5.4.6](#page-26-1)). Verfahren Sie wie dort beschrieben, wenn Sie Änderungen an Position oder Layout des Elementes "**Firma**" vornehmen möchten.

Die Eingaben für dieses Element können Sie direkt nach Doppelklick auf das Element oder über den Menüeintrag "**Bearbeiten / Firma**" ändern (siehe Abschnitt [5.2.11](#page-18-1)).

#### <span id="page-27-1"></span>**5.4.9 Menüeintrag "Prüfungs-Nr. usw."**

Sie erhalten eine fast identische Dialogbox mit den gleichen Einstellungsmöglichkeiten wie unter Menüeintrag "**Formblatt / Titel (Position ändern)**" beschrieben (siehe Abschnitt [5.4.6](#page-26-1)). Verfahren Sie wie dort beschrieben, wenn Sie Änderungen am Element "**Prüfungs-Nr. usw.**" vornehmen möchten.

Die Eingaben für dieses Element können Sie direkt nach Doppelklick auf das Element oder über den Menüeintrag "**Bearbeiten / Allgemein**" ändern (siehe Abschnitt [5.2.10\)](#page-18-0). Sie haben für dieses Element zusätzlich die Möglichkeit, die Texte vor den Eingabefeldern an Ihre Vorgaben anzupassen. Dazu gehen Sie in den Menüeintrag "**Formblatt / Texte**" (siehe Abschnitt [5.4.3](#page-25-0)).

#### <span id="page-27-2"></span>**5.4.10 Menüeintrag "Anlage und Bericht"**

Sie erhalten eine fast identische Dialogbox mit den gleichen Einstellungsmöglichkeiten wie unter Menüeintrag "**Formblatt / Titel (Position ändern)**" beschrieben (siehe Abschnitt [5.4.6](#page-26-1)). Verfahren Sie wie dort beschrieben, wenn Sie Änderungen am Element "**Anlage und Bericht**" vornehmen möchten.

Die Eingaben für dieses Element können Sie direkt nach Doppelklick auf das Element oder über den Menüeintrag "**Bearbeiten / Allgemein**" ändern (siehe Abschnitt [5.2.10\)](#page-18-0). Sie haben für dieses Element zusätzlich die Möglichkeit, die Texte vor den Eingabefeldern an Ihre Vorgaben anzupassen. Dazu gehen Sie in den Menüeintrag "**Formblatt / Texte**" (siehe Abschnitt [5.4.3](#page-25-0)).

#### <span id="page-27-3"></span>**5.4.11 Menüeintrag "Proctor-Kurve"**

Da die Proctorkurve das zentrale Darstellungselement ist, können Sie es nicht über einen Schalter ausblenden. Sie erhalten eine fast identische Dialogbox mit den gleichen Einstellungsmöglichkeiten wie unter Menüeintrag "**Formblatt / Titel (Position ändern)**" beschrieben (siehe Abschnitt [5.4.6\)](#page-26-1). Verfahren Sie wie dort beschrieben, wenn Sie Änderungen am Element "**Proctor-Kurve**" vornehmen möchten.

#### <span id="page-28-0"></span>**5.4.12 Menüeintrag "Einzeldichten"**

Sie erhalten eine fast identische Dialogbox mit den gleichen Einstellungsmöglichkeiten wie unter Menüeintrag "**Formblatt / Titel (Position ändern)**" beschrieben (siehe Abschnitt [5.4.6](#page-26-1)). Verfahren Sie wie dort beschrieben, wenn Sie Änderungen an der Legende der Einzeldichten vornehmen möchten.

In der Grundeinstellung des Programms ist die Legende deaktiviert. Wenn Sie in der Dialogbox dieses Menüeintrages den Schalter "**Einzeldichten darstellen**" aktivieren, erscheint die Legende in der Diagrammdarstellung auf Ihrem Ausgabeblatt. Die Beschriftung der Legende und die Markergröße für die Einzeldichten können Sie direkt nach Doppelklick auf die Legende oder über den Menüeintrag "**Bearbeiten / Einzeldichten**" ändern (siehe Abschnitt [5.2.12\)](#page-18-2).

#### <span id="page-28-1"></span>**5.4.13 Menüeintrag "Protokoll"**

Sie erhalten eine fast identische Dialogbox mit den gleichen Einstellungsmöglichkeiten wie unter Menüeintrag "**Formblatt / Titel (Position ändern)**" beschrieben (siehe Abschnitt [5.4.6](#page-26-1)). Verfahren Sie wie dort beschrieben, wenn Sie Änderungen am Element "**Protokoll**" vornehmen möchten.

#### <span id="page-28-2"></span>**5.4.14 Menüeintrag "Versuchsdaten"**

Sie erhalten eine fast identische Dialogbox mit den gleichen Einstellungsmöglichkeiten wie unter Menüeintrag "**Formblatt / Titel (Position ändern)**" beschrieben (siehe Abschnitt [5.4.6](#page-26-1)). Verfahren Sie wie dort beschrieben, wenn Sie Änderungen am Element "**Versuchsdaten**" vornehmen möchten.

In der Grundeinstellung des Programms ist dieses Element deaktiviert. Wenn Sie in der Dialogbox dieses Menüeintrages den Schalter "**Versuchsdaten darstellen**" aktivieren, erscheint die Legende in der Protokolldarstellung auf Ihrem Ausgabeblatt. Die Eingaben für dieses Element können Sie über den Menüeintrag "**Bearbeiten / Versuchsdaten**" ändern (siehe Abschnitt [5.2.9](#page-17-2)).

#### <span id="page-28-3"></span>**5.4.15 Menüeintrag "Überkorn"**

Sie erhalten eine fast identische Dialogbox mit den gleichen Einstellungsmöglichkeiten wie unter Menüeintrag "**Formblatt / Titel (Position ändern)**" beschrieben (siehe Abschnitt [5.4.6](#page-26-1)). Verfahren Sie wie dort beschrieben, wenn Sie Änderungen an der Legende Überkorn vornehmen möchten.

#### <span id="page-29-0"></span>**5.4.16 Menüeintrag "Extraversuche"**

Die Legende für die Extraversuche ist beim Programmstart standardmäßig aktiviert, wird jedoch nur dargestellt, wenn Sie Extraversuche über den Menüeintrag "**Spezial / Extraversuche definieren**" geladen haben (siehe Abschnitt [5.5.3\)](#page-31-0). Unter diesem Menüeintrag erhalten Sie die folgende Dialogbox zur Einstellung der Legende:

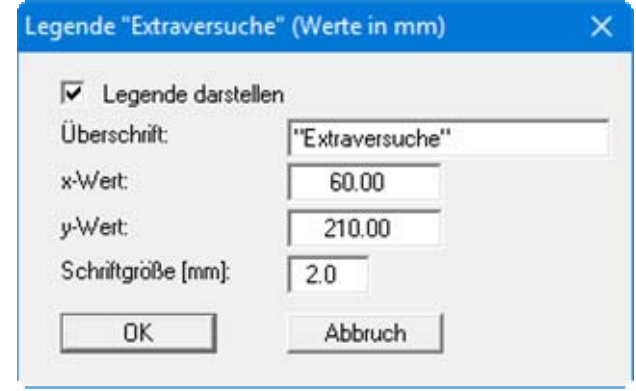

Im ersten Eingabefeld definieren Sie die Überschrift der Legende. Die Beschriftung der Extraversuche in der Legende legen Sie im Menüeintrag "**Spezial / Extraversuche definieren**" fest (siehe Abschnitt [5.5.3](#page-31-0)). Mit "**x-Wert**" und "**y-Wert**" definieren und verändern Sie die Lage der Legende auf dem Ausgabeblatt. Über die "**Schriftgröße**" steuern Sie die Größe der Legende.

#### <span id="page-29-1"></span>**5.4.17 Menüeintrag "Alle zurücksetzen"**

Nach einer Sicherheitsabfrage haben Sie über diesen Menüeintrag die Möglichkeit, alle veränderten Elemente des Formblattes wieder in ihre in den Programmvoreinstellungen festgelegte Ausgangslage zu bringen.

#### <span id="page-30-0"></span>**5.4.18 Menüeintrag "Objekte verschieben"**

Wenn Sie diesen Eintrag wählen, können Sie anschließend mit Hilfe der Maus die verschiedenen Objekte verschieben. Bewegen Sie die Maus über das Objekt Ihrer Wahl. Wenn Sie sich über einem verschiebbaren Objekt befinden, nimmt der Mauszeiger die Form eines Kreuzes an. Drücken Sie jetzt die linke Maustaste und ziehen Sie mit gedrückt gehaltener Taste das Objekt an die gewünschte Position.

Nach Anwahl des Menüeintrages können Sie immer nur ein Objekt mit der Maus verschieben oder dessen Größe verändern.

Möchten Sie mehrere Objekte bearbeiten, können Sie die Funktion auch schneller durch Drücken der [**F11**]-Taste oder des Symbols aktivieren.

Über diesen Menüeintrag bzw. die Funktionstaste [**F11**] können Sie auch die Größe eines Objektes verändern. Wenn Sie sich nach Aktivierung der Funktion über dem Rahmen eines veränderbaren Objektes befinden, nimmt die Maus die Form eines Doppelpfeils an. Halten Sie die linke Maustaste gedrückt und ziehen Sie den Rahmen, bis das Objekt die gewünschte Größe erreicht hat. Ziehen Sie an einer Ecke, um das Längenverhältnis der Seiten beizubehalten. Wenn Sie an einer Seite ziehen, wird das Objekt höher bzw. breiter.

Mit der [**Back**]-Taste oder durch Klicken auf das Symbol können Sie die letzte Änderung der Position oder Größe eines Objektes rückgängig machen.

#### <span id="page-30-1"></span>*5.5 Menütitel Spezial*

#### <span id="page-30-4"></span><span id="page-30-2"></span>**5.5.1 Allgemeine Hinweise**

Neben der Darstellung des aktuellen Proctorversuchs ist die Darstellung von bis zu 15 weiteren Versuchen über den Menütitel "**Spezial**" möglich. Für diese Versuche (nachfolgend auch Extraversuche genannt) wird eine Legende eingeblendet, die eine Zuordnung der Linienform zur Versuchsbezeichnung ermöglicht. Mit den Extraversuchen können z.B. auch Grenzkurven dargestellt werden.

#### <span id="page-30-3"></span>**5.5.2 Menüeintrag "Datensatzbeschreibung"**

Sie können in der Dialogbox dieses Menüeintrages eine Datensatzbezeichnung eingeben, die mit dem aktuellen Datensatz abgespeichert wird. Wenn Sie diese Datei in einem anderen Versuch als Extraversuch über "**Spezial / Extraversuche definieren**" laden, wird die Datensatzbezeichnung dort automatisch als Bezeichnung des Extraversuches eingetragen.

#### <span id="page-31-0"></span>**5.5.3 Menüeintrag "Extraversuche definieren"**

Um weitere Versuche in Ihre Darstellung zu übernehmen, können Sie über diesen Menüeintrag bereits eingegebene Versuche dazu laden. Sie erhalten die folgende Dialogbox:

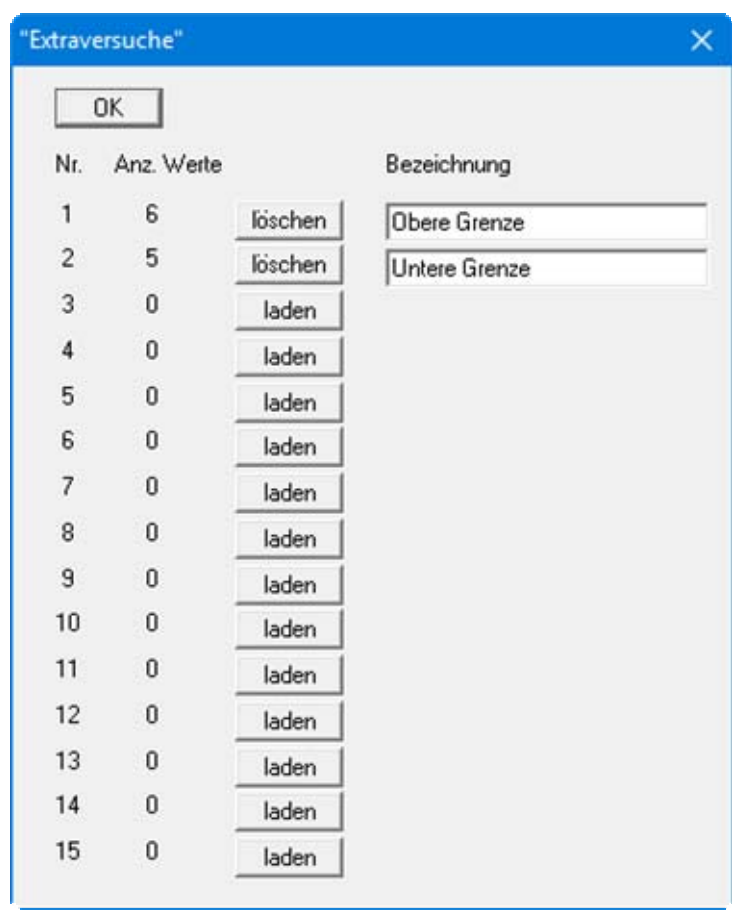

Nach Klicken auf den Knopf "**laden**" wählen Sie den gewünschten Proctorversuch aus. Für den geladenen Versuch erhalten Sie anschließend das Feld "**Bezeichnung**" angezeigt, in das Sie eine passende Versuchsbeschreibung eintragen können. Im obigen Beispiel wurden 2 Proctorkurven dazu geladen, die die obere und untere Grenze des zulässigen Bereichs darstellen sollen. Die eingegebenen Bezeichnungen werden später in der Legende der Extraversuche als Beschreibung der Linien übernommen (siehe Abschnitt [5.4.16\)](#page-29-0). Wenn Sie eine Datei als Extraversuch laden, bei der eine Datensatzbeschreibung mit abgespeichert wurde (siehe Abschnitt [5.5.2](#page-30-3)), wird diese automatisch in das Feld "**Bezeichnung**" eingetragen.

In der Dialogbox werden Ihnen für die dazu geladenen Extraversuche die Anzahl der jeweiligen Einzelversuche angezeigt. Wenn Sie eine Datei geladen haben, wird der Knopf "**laden**" in den Knopf "**löschen**" umgewandelt. Sie können hierüber Extraversuche, die nicht mehr dargestellt werden sollen, wieder entfernen.

#### <span id="page-32-0"></span>**5.5.4 Menüeintrag "Extraversuche einstellen"**

Auch für die Extraversuche können Sie die grafische Darstellung beeinflussen. Sie erhalten die folgende Dialogbox:

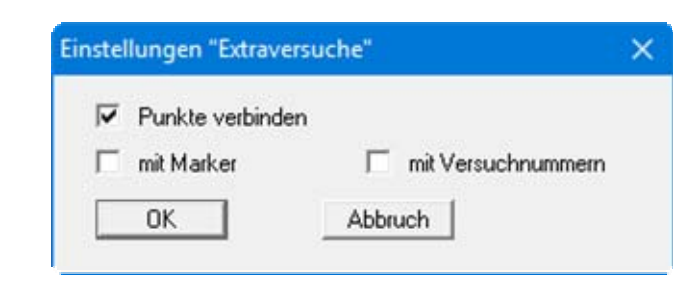

Hier können Sie die einzelnen Versuche miteinander verbinden und mit Markern oder Versuchsnummern versehen.

#### <span id="page-32-1"></span>**5.5.5 Menüeintrag "Extraversuche Stifte"**

Sie können analog zum Menüeintrag "**Ansicht / Stifte**" für die einzelnen Linien, mit denen die Extraversuche dargestellt werden, Farbe, Breite, Art der Strichelung und Strichellänge einstellen (siehe Abschnitt [5.3.7\)](#page-22-0).

#### <span id="page-32-2"></span>**5.5.6 Menüeintrag "Allgemeine Legende"**

In der Grundeinstellung des Programms ist diese Legende deaktiviert. Wenn Sie in der Dialogbox dieses Menüeintrages den Schalter "**Legende darstellen**" aktivieren, wird das Element in der grafischen Darstellung auf Ihrem Ausgabeblatt eingeblendet. Sie können in der Dialogbox dieses Menüeintrages eine Überschrift eingeben und die Art der Darstellung des Dateinamens auswählen. Bei der Einstellung "**Dateiname vollständig**" wird der Dateiname mit vollständiger Pfadangabe dargestellt. Mit "**x-Wert**" und "**y-Wert**" definieren und verändern Sie die Lage der Legende auf dem Ausgabeblatt. Über die "**Schriftgröße**" steuern Sie die Größe der Legende.

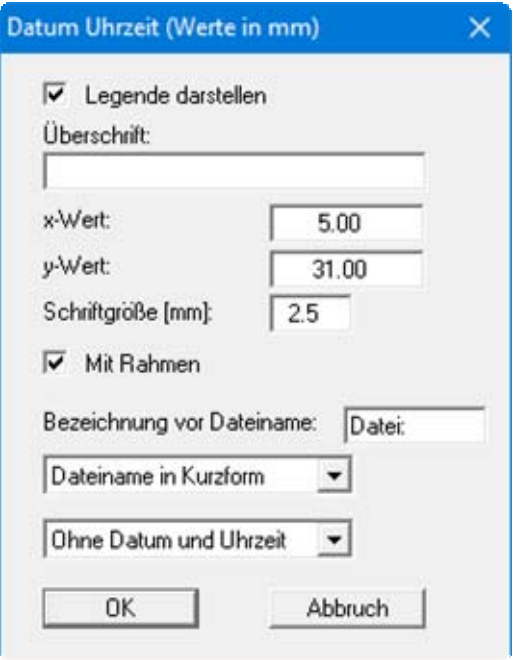

#### <span id="page-33-0"></span>*5.6 Menütitel Info*

#### <span id="page-33-1"></span>**5.6.1 Menüeintrag "Copyright"**

Sie erhalten die Copyrightmeldung mit Informationen zur Versionsnummer des Programms.

Über den Knopf "**System**" erhalten Sie Informationen zu Ihrem Rechner und den Verzeichnissen, mit denen das Programm **GGU-COMPACT** arbeitet.

#### <span id="page-33-2"></span>**5.6.2 Menüeintrag "Maximalwerte"**

Sie erhalten in einer Infobox Angaben über die im Programm vorgegebene maximale Anzahl an Versuchen, Extraversuchen und Einzeldichten.

#### <span id="page-33-3"></span>**5.6.3 Menüeintrag "Hilfe"**

Es wird das Handbuch zum Programm **GGU-COMPACT** als PDF-Dokument aufgerufen. Die Hilfe-Funktion kann ebenfalls durch Drücken der Funktionstaste [**F1**] gestartet werden.

#### <span id="page-33-4"></span>**5.6.4 Menüeintrag "GGU-Homepage"**

Über dieses Menü gelangen Sie zur GGU-Software Homepage: www.ggu-software.com.

Informieren Sie sich auf der Seite Ihres Programm-Moduls in regelmäßigen Abständen über Updates und Änderungen. Sie können hier auch eine eMail-Benachrichtigung abonnieren, die Sie monatlich über alle Änderungen informiert.

#### <span id="page-33-5"></span>**5.6.5 Menüeintrag "GGU-Support"**

Über dieses Menü gelangen Sie direkt zum Kontakt-Bereich der GGU-Software Homepage.

#### <span id="page-33-6"></span>**5.6.6 Menüeintrag "Was ist neu?"**

Sie erhalten Informationen über die Neuerungen in Ihrer Version gegenüber älteren Programmversionen.

#### <span id="page-33-7"></span>**5.6.7 Menüeintrag "Spracheinstellung"**

Sie können unter diesem Menüeintrag die Sprache (Deutsch oder Englisch) für die Darstellung der Grafiken und der Programmmenüs auswählen. Um englischsprachig zu arbeiten, aktivieren Sie die beiden Schalter "**Dialoge + Menüs übersetzen (translate dialogues, menus)**" und "**Graphiktexte übersetzen (translate graphics)**".

Alternativ können Sie auch zweisprachig arbeiten, z.B. mit deutschen Dialogboxen und Menüs, aber einer Grafikausgabe in Englisch. Das Programm startet immer in der Sprache, in der es beendet wurde.

## <span id="page-34-0"></span>**6 Tipps und Tricks**

#### <span id="page-34-1"></span>*6.1 Tastatur und Maus*

Mit den Cursortasten und den [**Bild auf**]- und [**Bild ab**]-Tasten können Sie ein Scrollen des Bildschirms über die Tastatur erreichen. Durch Klicken und Ziehen der Maus bei gedrückter [**Strg**]- Taste aktivieren Sie die Lupenfunktion, d. h. der gewählte Ausschnitt wird bildschirmfüllend dargestellt. Des Weiteren können Sie das Mausrad nutzen, um in die Bildschirmdarstellung reinoder rauszuzoomen oder diese zu verschieben. Folgende Mausradfunktionen stehen Ihnen zur Verfügung:

- $\bullet$  Mausrad hoch  $=$  Bildschirmausschnitt nach oben verschieben
	- $M$ ausrad runter  $=$  Bildschirmausschnitt nach unten verschieben
- [**Strg**] + Mausrad hoch = Bildschirmausschnitt vergrößern (ins Bild zoomen)
- [**Strg**] + Mausrad runter = Bildschirmausschnitt verkleinern (aus Bild heraus zoomen)
- $[Shift] + Mausrad hoch = Bildschirmauschnitt nach rechts verschieben$
- **[Shift]** + Mausrad runter = Bildschirmausschnitt nach links verschieben

Wenn Sie mit der rechten Maustaste an einer beliebiger Stelle auf dem Bildschirm klicken, erhalten Sie ein Kontextmenü, das die wichtigsten Menüeinträge beinhaltet.

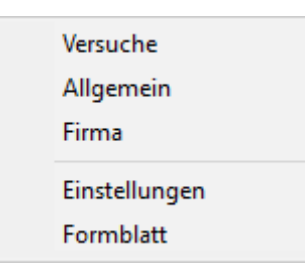

Mit einem Doppelklick der linken Maustaste über Formblatt-Elementen oder **Mini-CAD**-Objekten, springen Sie direkt in den Editor für das ausgewählte Objekt, um z.B. Eingaben zu ändern. Wenn Sie bei gedrückter [**Shift**]-Taste einen Doppelklick der linken Maustaste über Formblatt-Elementen durchführen, springen Sie in den Editor zur Einstellung von Position, Größe und Aussehen des Elementes.

#### <span id="page-34-2"></span>*6.2 Funktionstasten*

Einige Funktionstasten sind mit Programmfunktionen belegt. Die Zuordnung ist hinter den entsprechenden Menüeinträgen vermerkt. Die Belegung der Funktionstasten ist im Einzelnen:

- [**Esc**] aktualisiert den Bildschirminhalt und setzt den Bildschirmausschnitt auf das eingestellte Blattformat (DIN A4) zurück. Das ist z. B. dann interessant, wenn Sie mit der Lupenfunktion Teilausschnitte der Zeichnung auf dem Bildschirm dargestellt haben und schnell zur Gesamtübersicht zurückkehren wollen.
- [**F1**] ruft die Handbuch-Datei auf.
- [**F2**] aktualisiert den Bildschirm, ohne den Bildausschnitt zu verändern.
- [**F11**] ruft den Menüeintrag "**Formblatt / Objekte verschieben**" auf.

#### <span id="page-35-0"></span>*6.3 Symbol "Bereich kopieren/drucken"*

Wenn Sie das Symbol "**Bereich kopieren/drucken**" **in der Symbolleiste für Menüeinträge** anklicken, erhalten Sie eine Dialogbox, in der Ihnen die Möglichkeiten dieser Funktion erläutert werden. Sie können darüber Bereiche Ihrer Bildschirmgrafik entweder kopieren und z.B. in Ihren Berichtstext einfügen oder direkt auf einem Drucker ausgeben.

Sie wählen in der Dialogbox daher zunächst aus, wohin die Bereichskopie übergeben werden soll: "**Zwischenablage**", "**Datei**" oder "**Drucker**". Nach Verlassen der Dialogbox wird Ihr Cursor als Kreuz angezeigt und Sie können bei gedrückter linker Maustaste den gewünschten Bereich umfahren. Haben Sie den Bereich nicht nach Ihren Vorstellungen erfasst, brechen Sie kommende Boxen ab und rufen die Funktion durch erneutes Klicken auf das Symbol wieder auf.

Wenn Sie "**Zwischenablage**" gewählt hatten, wechseln Sie nach der Bereichserfassung z.B. in Ihr Word-Dokument und lassen dort über "*Bearbeiten / Einfügen*" den kopierten Bereich einfügen.

Wenn Sie "**Datei**" angewählt hatten, erscheint nach Festlegung des Bereiches die folgende Dialogbox:

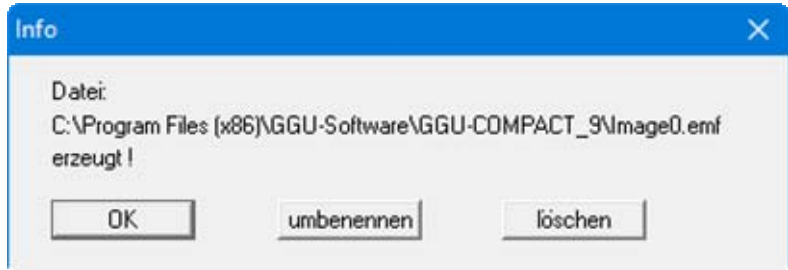

Die Datei wird standardmäßig in dem Ordner gespeichert, in dem Sie das Programm starten, und erhält den Dateinamen "**Image0.emf**" mit fortlaufender Nummerierung, wenn Sie mehrere Dateien erstellen. Wenn Sie in der Dialogbox auf den Knopf "**umbenennen**" klicken, erhalten Sie eine Dateiauswahlbox und können die Bereichskopie unter einem anderen Dateinamen in das von Ihnen gewünschte Dateiverzeichnis speichern lassen. Über den Knopf "**löschen**" brechen Sie den Speichervorgang ab.

Wenn Sie in der ersten Dialogbox den Knopf "**Drucker**" ausgewählt hatten, erscheint nach der Bereichserfassung eine Dialogbox, in der Sie die Druckereinstellungen festlegen können. Anschließend erscheint eine Dialogbox, mit der Sie die Bildeinstellungen für die Ausgabe festlegen. Nach Bestätigung Ihrer Einstellungen wird der definierte Bereich auf dem ausgewählten Drucker ausgegeben.

## <span id="page-36-0"></span>**7 Index**

## **A**

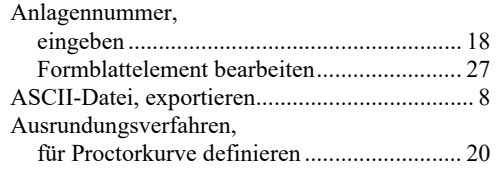

## **B**

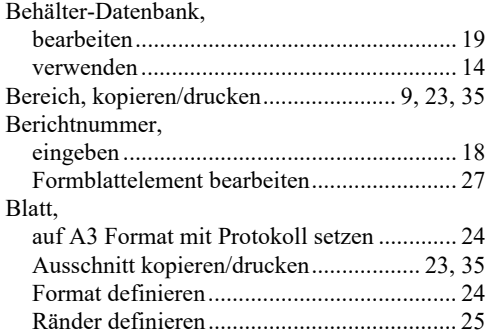

## **D**

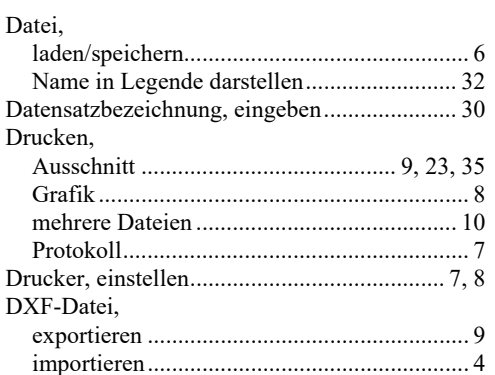

## **E**

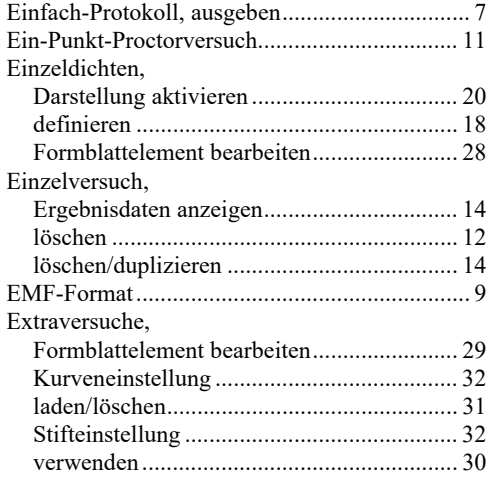

#### **F**

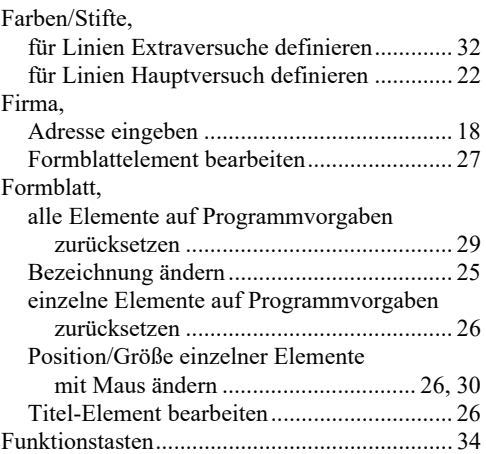

## **G**

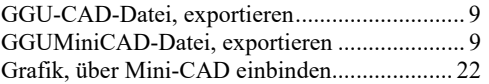

## **H**

Handbuch, als PDF-Dokument starten ............. 33

## **K**

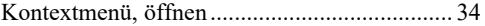

## **L**

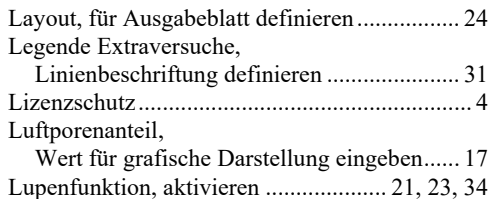

## **M**

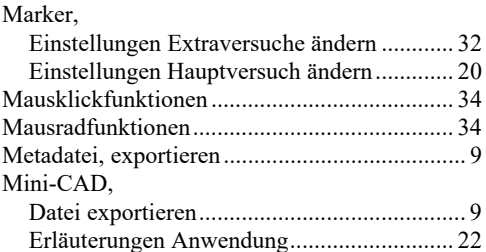

## **P**

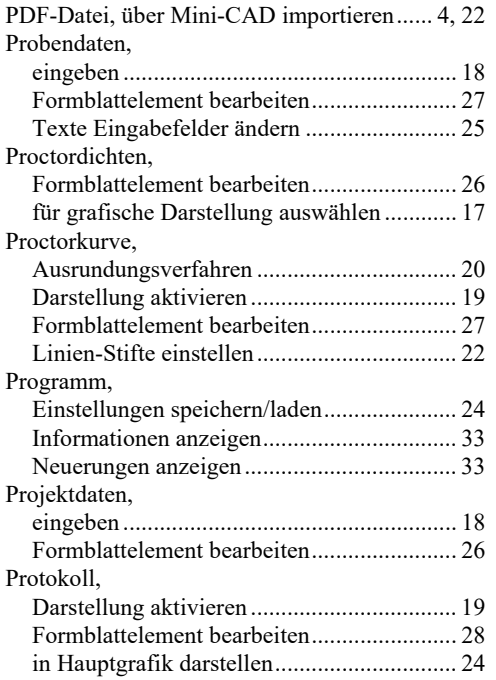

## **S**

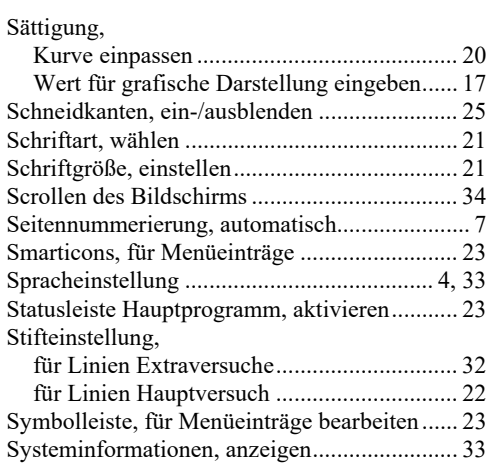

## **T**

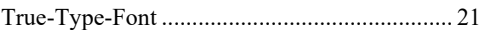

## **U**

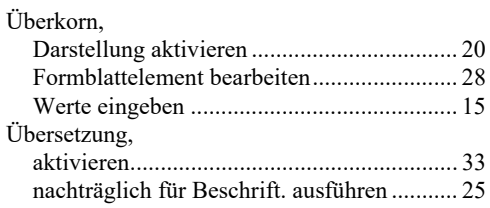

#### **V**

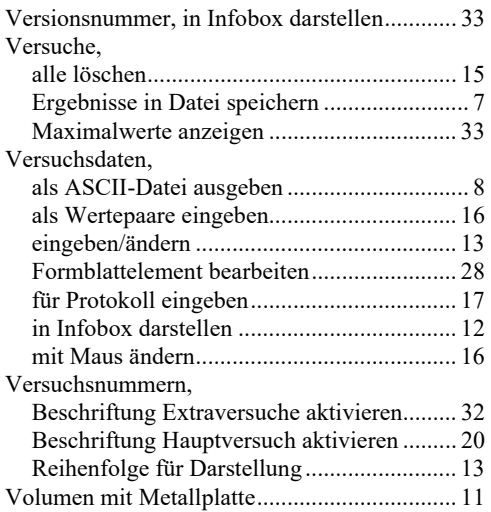

## **W**

What you see is what you get ................................. 21

## **Z**

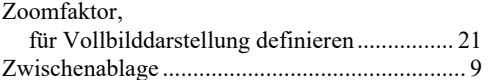